# **Fundación INVATE**

# **Actualización de la intranet de la Fundación INVATE**

**Upgrade de Sharepoint 2003 a Sharepoint 2007 José Rubio García**

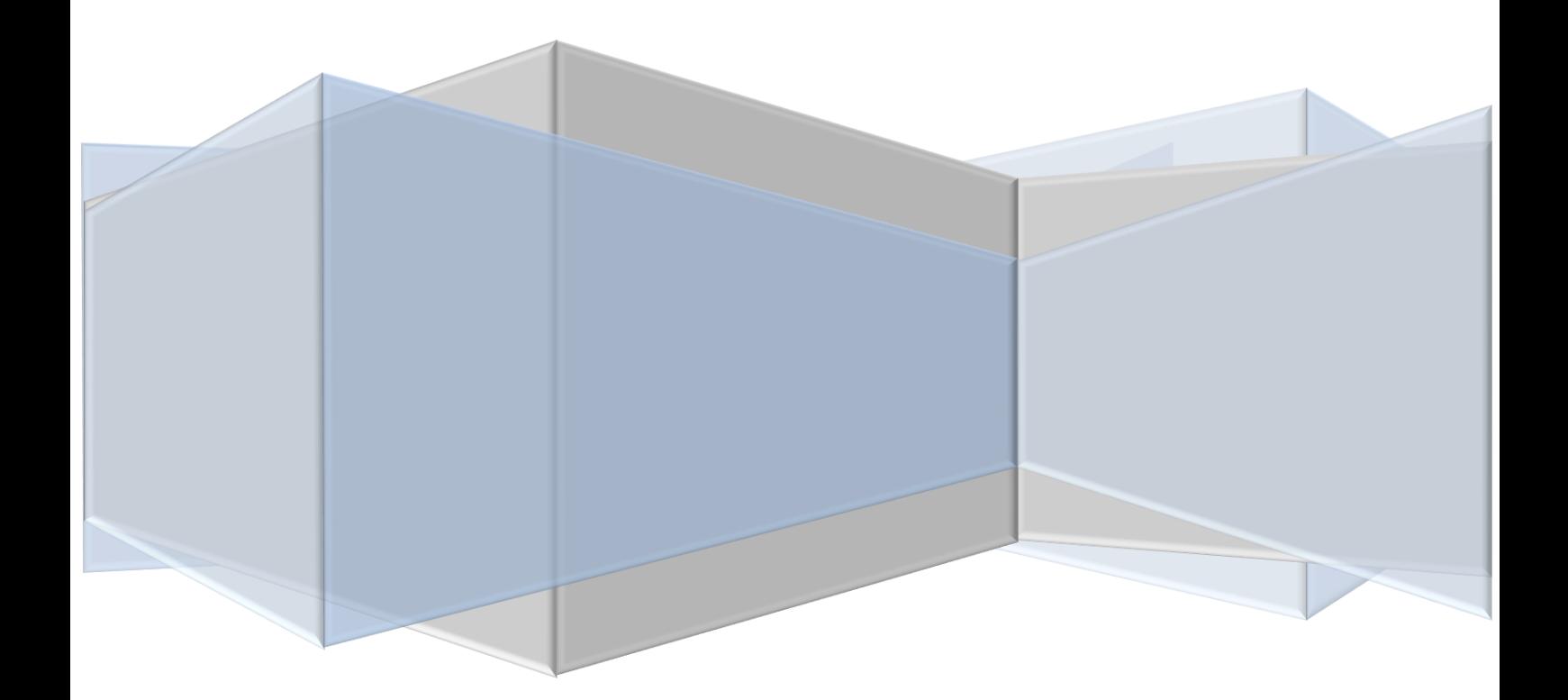

# **Tabla de contenido**

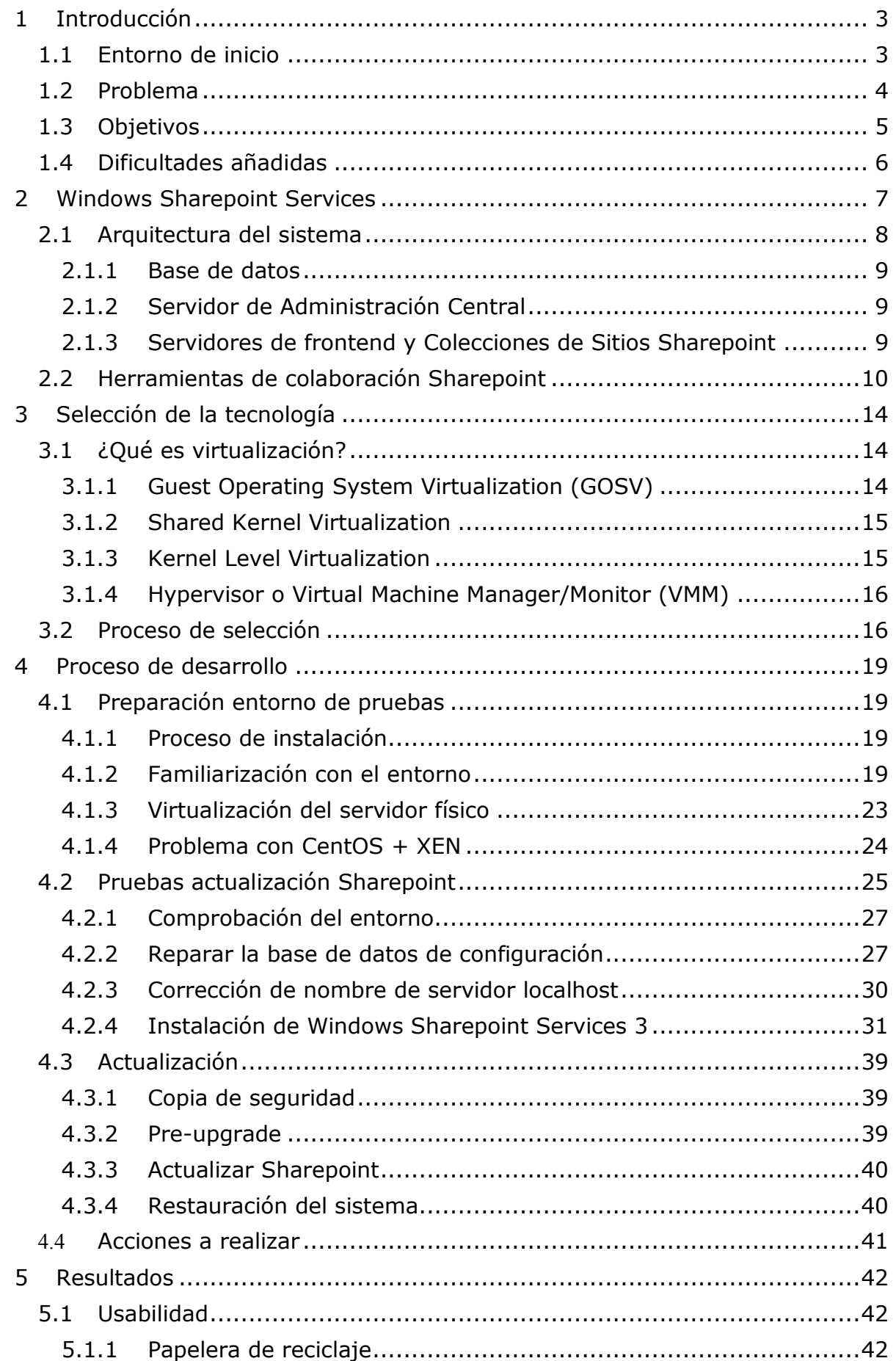

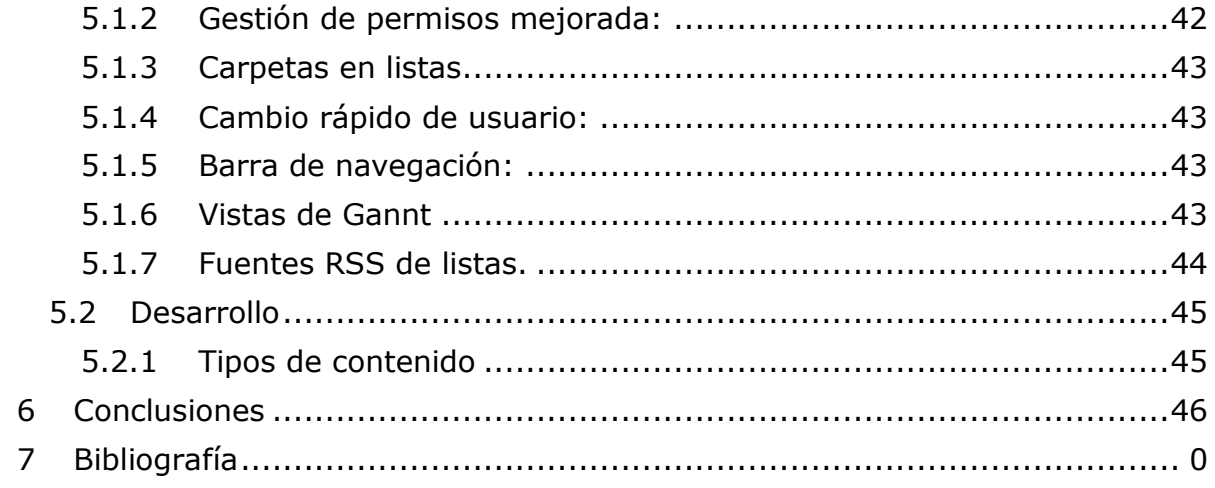

# <span id="page-3-0"></span>**1 Introducción**

La Fundación Instituto Valenciano de Tecnología (INVATE) es una entidad sin ánimo de lucro, constituida en 1996 como iniciativa del Colegio Oficial de Ingenieros Industriales de la Comunidad Valenciana para incrementar la capacidad tecnológica y de innovación en las empresas y profesionales del sector industrial.

Tiene como papel fundamental promover la participación de empresas en proyectos de innovación y para ello, ofrece información, asesoramiento, soporte técnico y formación en el proceso de elaboración de estos. Además, gestiona vías de subvención y ejerce como mediador entre la Administración y el tejido empresarial, complementando de manera horizontal la oferta en otros centros dedicados a la investigación, desarrollo tecnológico y servicios para empresas.

### <span id="page-3-1"></span>**1.1 Entorno de inicio**

A finales de mayo de 2007, un compañero de la universidad me remite una oferta de prácticas en empresa publicada por la Fundación INVATE y me facilita un número de teléfono para contactar con la persona responsable del proceso de selección. Dicha persona me indica las condiciones de la oferta y me concede una entrevista esa misma tarde. Tras la entrevista, me ofrecen comenzar a trabajar con ellos al día siguiente.

El trabajo a realizar está destinado a la administración del portal web de la entidad fundadora de INVATE, el Colegio Oficial de Ingenieros Industriales de la Comunidad Valenciana (IICV). Las tareas que se acometen englobaban diversos campos tales como la administración de sistemas, configuración de servidores web, desarrollo, mantenimiento y mejora de aplicaciones web y la asistencia a usuarios del portal entre otras labores.

Durante los primeros días, me muestran los diferentes equipos y configuraciones dispuestas en el sistema, así como dónde localizar la escasa documentación generada hasta el momento. Esta documentación, y toda aquella información correspondiente a la actividad principal de la Fundación, se encuentra archivada en una intranet alojada en el servidor principal de INVATE. Dicha intranet está implementada haciendo uso de un software desarrollado por Microsoft, denominado Windows Sharepoint Services. Hasta ese instante, jamás había oído nombrar este software.

Además de la intranet de la Fundación, el portal del Colegio de Ingenieros se creó también a partir de este software. Por lo que desde ese momento mi primer objetivo en la Fundación fue comenzar a formarme en esta tecnología.

Tras unas semanas adaptándome a la estructura del portal, conociendo algunos de sus apartados y tomando contacto con el puesto ocupado, la persona de la que estoy al cargo deja la empresa. Aunque se compromete a darnos soporte y asistencia para cualquier consulta o duda que me pueda surgir, la idea es que cuando termine mi formación, sea yo el responsable del departamento de Sistemas de Información. Esta situación me plantea un gran reto personal, y me brinda una magnífica oportunidad profesional que decido aceptar.

### <span id="page-4-0"></span>**1.2 Problema**

A medida que van pasando las semanas, descubro que la persona encargada de formarme, a la que ahora sustituyo, y responsable de montar gran parte del sistema, era un ingeniero industrial con gran afición por la informática, pero sin ninguna formación específica en sistemas de información. Contaba con algunos conocimientos de como instalar y configurar los elementos justos para mantener funcionando el sistema, pero no tenía prevista ninguna planificación adecuada de mantenimiento y sostenibilidad del portal web del Colegio de Industriales, sus apartados, ni de la propia intranet de la Fundación.

Tanto en la intranet, como en algunas zonas del portal del COIICV, se crean apartados anuales sin ningún modo de relación con los anteriores, ni planificación de históricos. Esto añadido a una ausencia absoluta de guías de desarrollo o administración de los sistemas, provoca que para cualquier persona distinta de aquellas que han generado algún documento, encontrar un documento resulte muy difícil y tedioso, teniendo que recorrer uno a uno los diferentes apartados de la intranet.

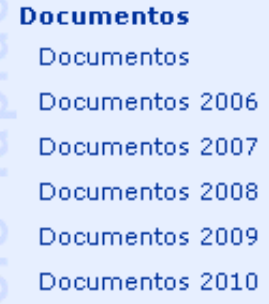

#### <span id="page-4-1"></span>*Ilustración 1.1*

Por otro lado también se ha visto comprometida la estabilidad del sistema debido a la falta de formación específica. Para la realización de personalizaciones en la intranet se han editado y modificado ficheros originales de Sharepoint, los cuales es aconsejable mantener intactos. En caso de no quedar más opción que editar estos ficheros, se debería documentar el cambio y conservar una copia del fichero original para su posible restauración si fuese necesario.

A partir del año 2008, la Fundación entra en un periodo de expansión y precisa la contratación de más empleados. Debido a ello se adquieren nuevos equipos de puesto de trabajo, los cuales vienen con Windows Vista como sistema operativo y se les instala además Microsoft Office 2007.

Desde este momento, se empiezan a detectar algunos problemas de compatibilidad y fallos que se repiten de manera continuada con la intranet. Tras unas cuantas búsquedas en Internet, todo apunta a que Microsoft no ha dotado a Windows Vista de soporte para Sharepoint 2, debido a que ya estaba disponible la versión 3.

Además de esto, el aumento de las personas en plantilla, exige la creación de nuevos apartados que mejoren las funciones de la intranet y aporten mejoras en la productividad de los empleados, haciendo más fluidos los diferentes procesos de comunicación y negocio de la empresa. En este sentido al buscar información en Internet nos encontramos continuamente con artículos y recursos muy interesantes que ofrecen soluciones para desplegar rápidamente estos apartados y nuevas funciones, pero desgraciadamente aplicables únicamente a la versión 3 de Sharepoint.

# <span id="page-5-0"></span>**1.3 Objetivos**

El objetivo principal ante las situaciones expuestas, es obtener una intranet compatible con los sistemas actuales, y capaz de cubrir las necesidades de crecimiento, la mejora de los procesos productivos y que facilite la comunicación y administración de la información corporativa.

Para poder llevar a buen término este objetivo, sin poner en peligro los datos mantenidos por el sistema actual, resulta necesaria la realización de pruebas en un entorno seguro y por supuesto evitando, en la medida de lo posible, la paralización de la actividad de la Fundación.

Nos consta que la "virtualización de servidores" es una técnica que nos permitiría obtener este tipo de entorno, a un coste mínimo. Pero es necesario un equipo físico que cumpla unas determinadas características, y un mínimo de potencia para que las tareas sean fluidas. En el departamento de Sistemas de Información no se dispone de ningún equipo adecuado para estas labores, por lo que se hace evidente la necesidad de adquirir un equipo para la realización de todas las pruebas necesarias.

De este modo el primer paso para comenzar con el proyecto es justificar ante la dirección de la empresa la necesidad que existe para la adquisición de un nuevo equipo, y la inversión de tiempo en realizar pruebas para llevar a cabo la actualización a la nueva versión. Las continuas quejas de algunos empleados a la dirección y una relación de las ventajas más destacadas y posibilidades que ofrece la nueva versión del software que se pretende actualizar, convencen a unos superiores muy receptivos y comprometidos con la evolución tecnológica de la Fundación.

Como resumen de las mejoras más destacables que facilitarán el uso habitual de la intranet, se presentan los siguientes puntos:

- Papelera de reciclaje: En esta nueva versión, las intranets disponen de una papelera de reciclaje, donde van todos los documentos borrados. Además existe una segunda papelera de reciclaje solo accesible por administradores, por si las moscas.
- Gestión de permisos mejorada: Ahora podemos asignar los permisos a objetos individuales dentro de las bibliotecas de documentos. Los objetos para los que un usuario no tenga permisos de lectura, no se muestran. En la versión anterior se mostraba y al intentar acceder nos daba un error de acceso denegado.
- Flujos de trabajo: Se pueden añadir funciones de negocio para que en una lista cada documento siga un proceso determinado y controlado.
- Cambio rápido de usuario y barra de navegación: Podemos realizar acciones como cambiar el nombre de usuario conectado y algunas de las propiedades de nuestro usuario. Integra también en todas las páginas la ruta en la que nos encontramos con un enlace para cada uno de los niveles.
- Más flexibilidad a la hora de adaptar el aspecto de las páginas.
- Carpetas en listas: Podemos incluir niveles, mediante el uso de carpetas dentro de las listas.
- Búsquedas mejoradas: En esta versión no se usa la indexación propia de SQL Server sino que se ha implementado un nuevo sistema que permite indexar el contenido de los documentos subidos.
- Opciones mejoradas en los calendarios, como por ejemplo vistas de Gannt.

# <span id="page-6-0"></span>**1.4 Dificultades añadidas**

La política de contratación de personal en la Fundación, ha resultado ser un inconveniente para la gestión y mantenimiento de los sistemas, incluyendo la propia intranet, por los motivos que se detallan a continuación.

Desde gerencia, se fomenta la contratación de personal en prácticas para su formación y desarrollo profesional, con la intención de mantener luego a estos empleados una vez finalizada la carrera. Sin embargo en la empresa no hay personal cualificado que proporcione una adecuada formación informática, por lo que todos aquellos que entramos a formar parte de esta empresa tenemos que autoformarnos según nuestras propias capacidades. Al ser por lo general gente joven, se tiene siempre gran ilusión por prosperar y mejorar todo lo posible laboralmente, lo que implica que pasado un tiempo, y al ser esta Fundación una entidad de muy pequeño tamaño, todos acaban por marcharse en pos de nuevas experiencias.

Esto que a priori puede resultar en una ventaja para las personas contratadas, por el esfuerzo requerido para adaptarse, no lo es tanto para los sistemas de información de que dispone la empresa. Esto se debe a que cada nueva persona que entra a formar parte de la Fundación, tiene sus propias costumbres, organización y manías. Como desde el principio no ha existido ningún profesional informático con experiencia, que dejase ninguna guía de estilo, ni protocolos de trabajo, cada individuo ha ido incluyendo las metodologías que consideraba adecuadas, generando de esta manera un sistema basado en pegamentos sin ninguna estructura de base y con usencia casi completa de documentación.

# <span id="page-7-0"></span>**2 Windows Sharepoint Services**

En este apartado trataré de describir qué es Windows Sharepoint Services y su funcionalidad desde dos puntos de vista distintos. Por un lado veremos Windows Sharepoint Services como herramienta desde el usuario que la usará, y en otro sentido se muestra como plataforma de desarrollo desde la visión de un departamento de sistemas.

Al estar orientado el proyecto en la actualización de Windows Sharepoint Services de su versión 2.0 a 3.0, se toma la decisión de mostrar en los ejemplos las pantallas correspondientes a la versión previa a la actualización, como una foto de lo que teníamos antes de la ejecución del proyecto.

¿Qué es Windows Sharepoint Services?

De un modo muy grueso y corto, podemos decir que Windows Sharepoint Services es un software de colaboración. Sin embargo esto no permite que nos hagamos una idea de las verdaderas dimensiones, potencia y posibilidades que Windows Sharepoint Services pone a nuestra disposición.

Según el propio fabricante de este producto:

*Microsoft SharePoint™ es un producto enfocado en hacer más eficiente la productividad empresarial, permitiendo que la información sea compartida fácilmente entre grupos de usuarios tales como equipos de proyecto, departamentos o toda la organización en su conjunto*

(TSEWIN, 2009)

Es decir, tenemos un software que nos ofrece las herramientas necesarias para que un conjunto de usuarios pueda compartir e intercambiar de modo más ágil y efectivo la materia más importante actualmente en cualquier organización, la información. Sin embargo ninguna organización es igual al resto, y sus flujos de información y el modo de tratar ésta, suelen ser completamente diferentes incluso en organizaciones similares.

Entonces, ¿cómo puede un producto ofrecer para todas las organizaciones una solución software única? Según Microsoft:

*Windows Sharepoint Services (WSS) permite a los equipos crear sitios web para compartir información y documentos colaborativos, beneficios que ayudan a incrementar la productividad individual y del equipo. Windows Sharepoint Services es un componente de Windows Server 2003 para la infraestructura de la información de*  los trabajadores y provee servicios de equipo y sitios a los Sistemas de Microsoft Office *y otros programas de escritorio. También sirve como una plataforma para el desarrollo de aplicaciones. Incluyendo recursos de Tecnologías de la Información (IT) tales como portales, espacios de trabajo de equipo y correo electrónico, Windows Sharepoint Services permite a los usuarios localizar rápida y eficazmente la información distribuida, así como conectar y trabajar con otros de modo más productivo.*

(Microsoft)

Para comprender más a fondo, como puede este software ayudarnos en esa labor de colaboración e intercambio de información dentro de grupos de trabajo o grandes empresas, será necesaria una introducción de algunos conceptos y fundamentos en que se asienta Windows Sharepoint Services.

# <span id="page-8-0"></span>**2.1 Arquitectura del sistema**

Primero expondremos la arquitectura sobre la que Windows Sharepoint Services se asienta exponiendo los requisitos necesarios para poder instalar este producto.

Una instalación de Sharepoint se basa en lo que Windows denomina "Granja Sharepoint". Este término ya utilizado en otros entornos, se refiere al conjunto de servicios que forman parte de la instalación. Toda granja precisa de al menos tres servicios: Base de datos (MS SQL Server), servicio de Administración Central y los servidor/es de frontend. Estos servicios pueden estar funcionando en un solo equipo o en varios.

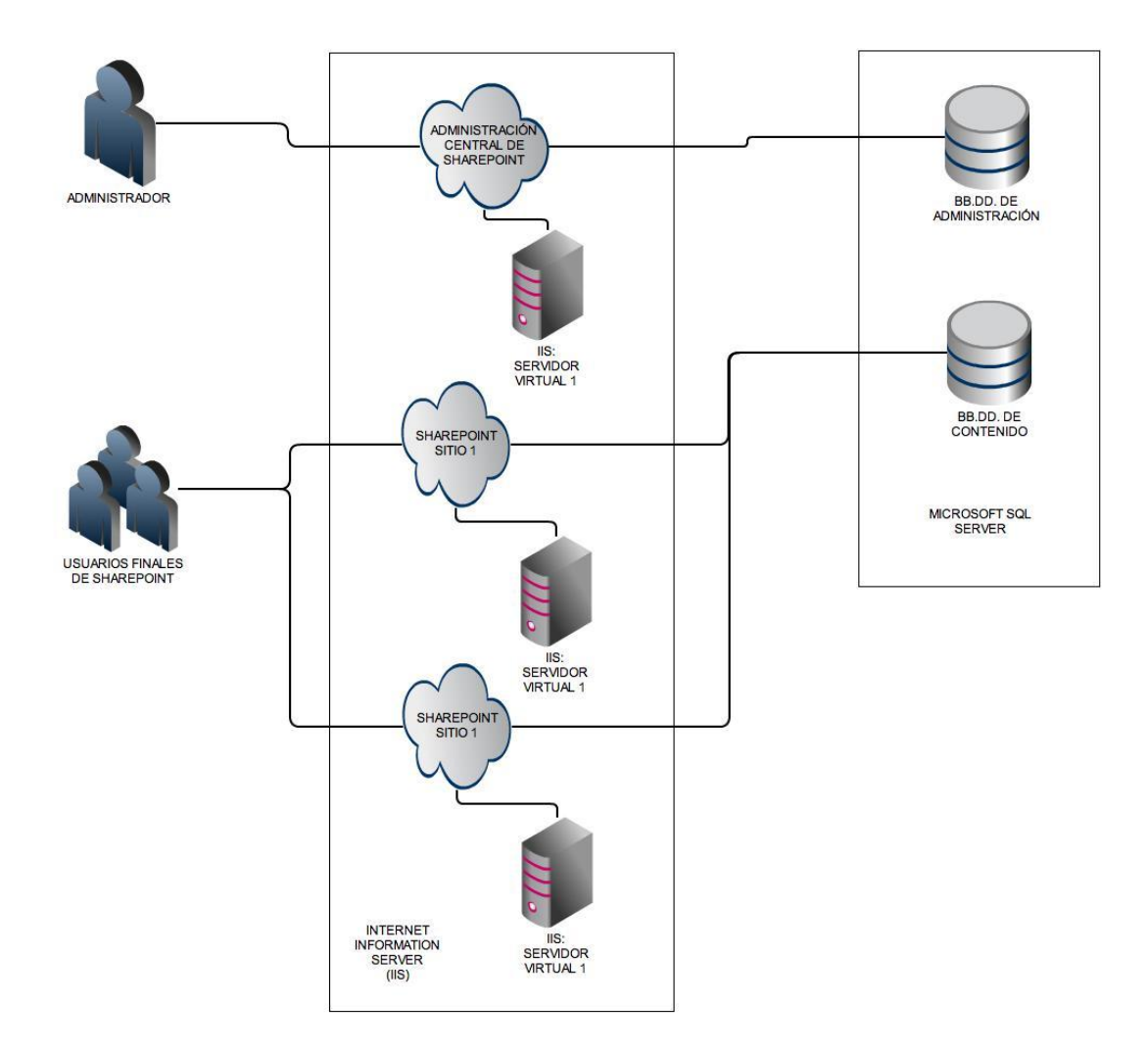

*Ilustración 2.1: Esquema de servicios en una Granja Sharepoint*

#### <span id="page-9-0"></span>**2.1.1 Base de datos**

En lugar de usar el sistema de ficheros, Windows Sharepoint Services archiva absolutamente todo mediante bases de datos. Desde la configuración del sistema hasta los documentos e información de los usuarios.

En los pasos de configuración de cualquier granja, el primer dato que se solicita es una instancia de un servidor de base de datos. Al ser un producto de Microsoft, es requisito indispensable que el gestor de base de datos sea Microsoft SQL Server.

#### <span id="page-9-1"></span>**2.1.2 Servidor de Administración Central**

Asentado sobre el servidor web propio de Microsoft, Internet Information Server (IIS), el primer servidor que se configura durante la instalación de Windows Sharepoint Services es el denominado: Administración Central de Sharepoint.

Tras la instalación del producto, el asistente de configuración genera un nuevo sitio web, donde crea la aplicación que ejercerá como panel de control central. Desde esta aplicación se administrará la granja, pudiendo controlar los servidores que forman parte de ella y la configuración primaria de estos.

#### <span id="page-9-2"></span>**2.1.3 Servidores de frontend y Colecciones de Sitios Sharepoint**

Una vez cubiertos los puntos anteriores, ahora comienza el despliegue de las herramientas de colaboración. Estas herramientas se proveen a través de la creación de sitios web mediante las plantillas ofrecidas por Windows Sharepoint Services, y el desarrollo de nuevas funciones sobre estas intranets.

Se denomina servidor de frontend a un equipo en el cual se instala Windows Sharepoint Services, y que forma parte de una granja, proveyendo la interfaz de acceso a los sitios web creados para el intercambio de información y colaboración del personal participante en la organización.

Se denomina colección de sitio a los servidores virtuales de IIS sobre los que toma el control el sistema, en forma de aplicación web asp.net para ser la interfaz a través de la cual se trabaje con Windows Sharepoint Services. Al proceso de asignar Windows Sharepoint Services a un servidor virtual de IIS se le conoce como extender un servidor virtual.

Una colección de sitios puede tener múltiples servidores de frontend, así como un servidor de frontend puede alojar numerosas colecciones de sitio. Y cada colección de sitios, tendrá un único sitio raíz que puede albergar de cero a n subsitios.

Todo lo expuesto hasta ahora en este punto se puede comprender de manera más sencilla mediante la [Ilustración 2.2: Arquitectura lógica de Colección de Sitios](#page-10-1)

A nivel lógico un sitio Sharepoint consta de:

- Una colección de sitio.
- Un sitio raíz.
- De 0 a n bibliotecas de documentos.
- De 0 a n listas
- De 0 a n subsitios.

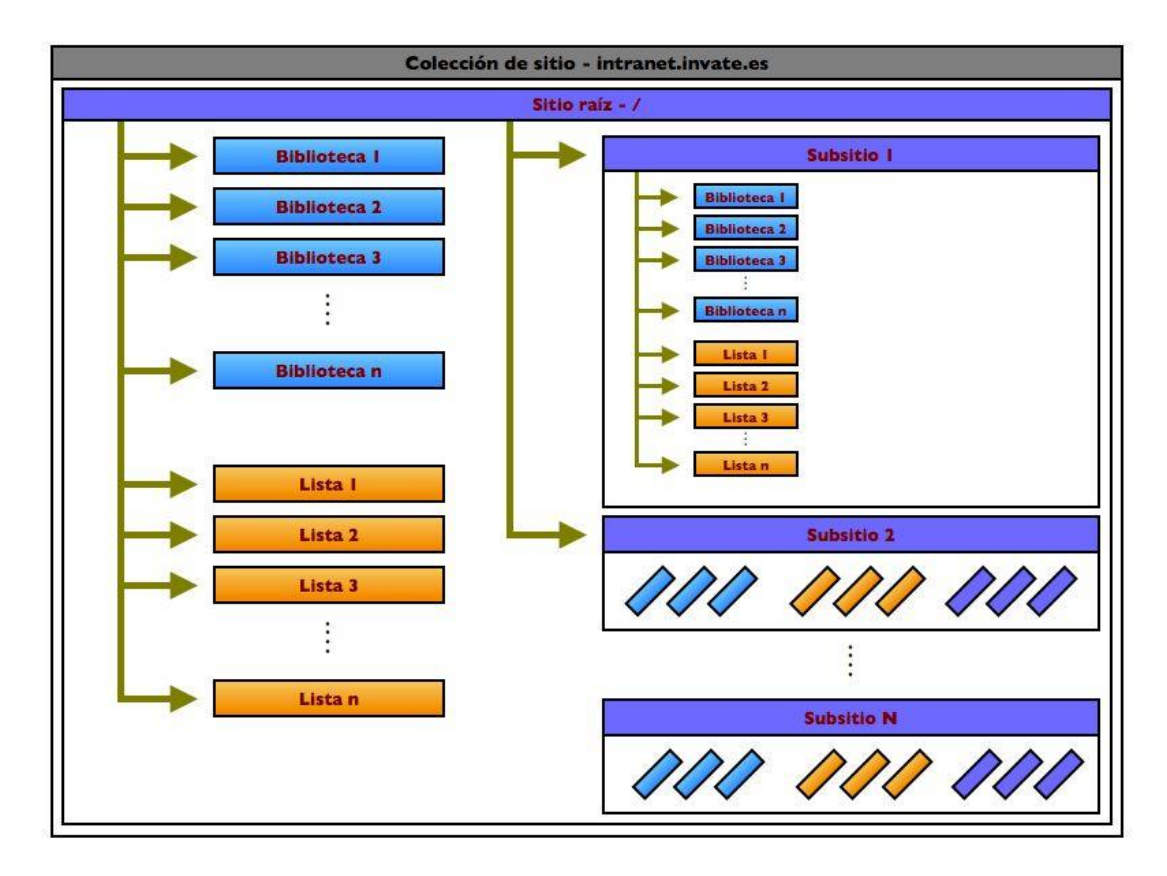

<span id="page-10-1"></span>*Ilustración 2.2: Arquitectura lógica de Colección de Sitios*

# <span id="page-10-0"></span>**2.2 Herramientas de colaboración Sharepoint**

Como ya se ha introducido en puntos anteriores, esta herramienta no pretende ser un producto estático, implementado en los laboratorios de Windows para que instalemos y sea igual para todo el mundo. Lo que pretende es ofrecer a las organizaciones unas herramientas, mediante las cuales cada uno se construya su propio entorno de colaboración según sus necesidades.

Además de poder realizar portales colaborativos de un modo rápido y sencillo desde la interfaz web, con el paso de los años y las nuevas versiones, Sharepoint se ha convertido además en una plataforma de desarrollo con un tamaño y potencia cuyos límites son la imaginación y capacidades de quien lo usa.

Windows Sharepoint Services usa como elemento clave para su funcionamiento Listas y Bibliotecas, aunque el segundo es en realidad una especialización del primero. El usuario crea Listas y Bibliotecas de documentos, y los adapta añadiendo y modificando los campos de cada uno.

Una lista es un elemento similar a las tablas de bases de datos, que almacenan registros introducidos por los usuarios de la intranet. Estas listas se modelan definiendo los campos con los tipos establecidos por la herramienta y se definen vistas de los datos mediante una interfaz gráfica sin necesidad de tener conocimientos de programación.

En el caso de las Bibliotecas de documentos, la diferencia es que el primer campo de cada registro es obligatorio y corresponde a un fichero que hay que subir. El resto de campos que se definen son utilizados como metadatos correspondientes al documento para modelar los métodos de colaboración que se deseen.

Cuando se crea una lista se generan de manera automática una vista predeterminada para visualizar los registros y tres formularios para la interacción con los registros de la lista (nueva entrada, ver una entrada y editar una entrada). Sin embargo la personalización de las vistas y los formularios es muy limitada en las versiones gratuitas del producto.

A pesar de que estos objetos se asemejan a tablas de bases de datos, no son tales, y esto provoca que cuando se está comenzando a trabajar con Sharepoint, el usuario planifique sistemas de relación entre listas/bibliotecas, no siendo posible su posterior implementación con esta herramienta.

Un símil que siempre utilizo para que otras personas comprendan esta dificultad de modelar personalizaciones con Sharepoint, es el juguete "Lego". Tenemos una enorme cantidad de bloques con formas y funciones diversas, que podemos combinar con gran facilidad para obtener elementos más complejos. Pero si para un determinado propósito necesitamos un bloque con una forma específica que no se fabrica, resulta tremendamente difícil (o incluso imposible) lograr el objetivo. Y al igual que con los "Lego", todos los que hemos trabajado con Sharepoint nos hemos construido y modelado alguna que otra pieza casera, para conseguir algo que no se podía a priori.

Además de poder crear nuestras propias listas y bibliotecas desde cero, Sharepoint viene provisto de algunas plantillas de uso común. Podemos usar estas plantillas para crear listas o bibliotecas ya definidas, y a continuación editar sus propiedades para adaptarla mejor a nuestras necesidades.

En las figuras [Ilustración 2.3](#page-11-0) e [Ilustración 2.4,](#page-12-0) podemos ver el listado de plantillas que vienen por defecto con la instalación del sistema, y que aparecen en la página de creación de un nuevo elemento de Sharepoint.

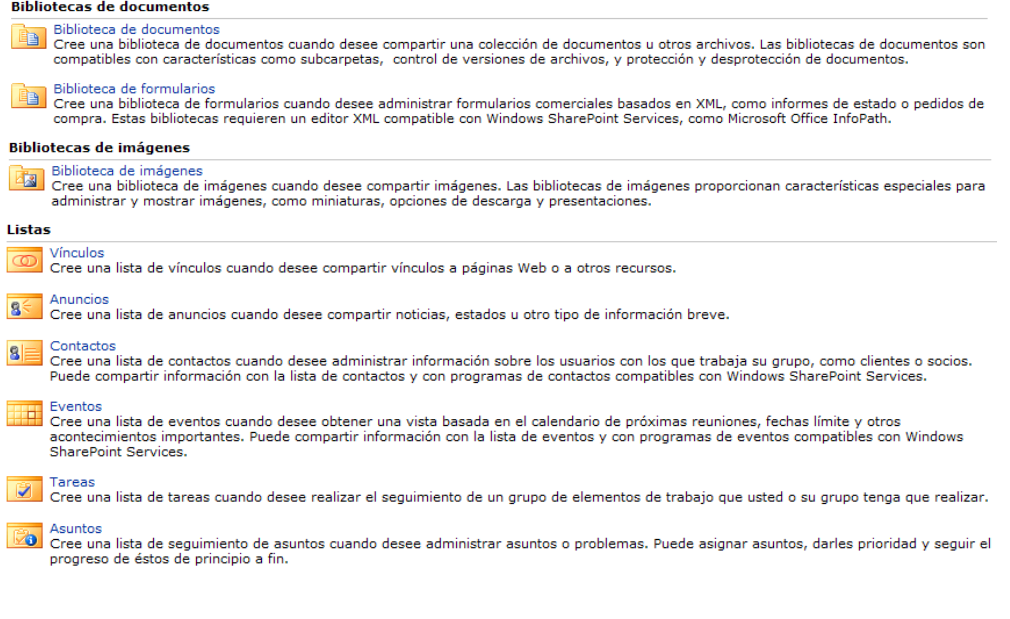

<span id="page-11-0"></span>*Ilustración 2.3*

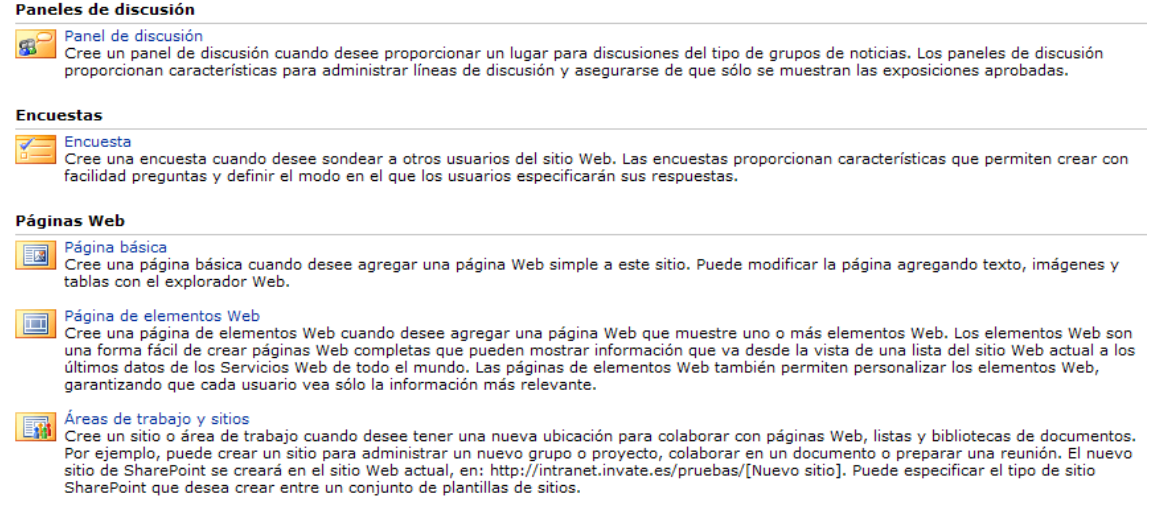

#### <span id="page-12-0"></span>*Ilustración 2.4: Ventana "Crear"*

Con la intención de aclarar de manera gráfica lo que se ha explicado anteriormente, mostraré unas pantallas de cómo se puede crear una lista de contactos mediante su correspondiente plantilla.

En una instalación estándar de Windows Sharepoint Services, con una plantilla de sitio que no haya sufrido modificaciones de la interfaz, tenemos disponible desde diferentes enlaces el acceso a la página de creación de elementos de Sharepoint. El más rápido es el que aparece en la barra superior de administración del sitio [\(Ilustración 2.5\)](#page-12-1).

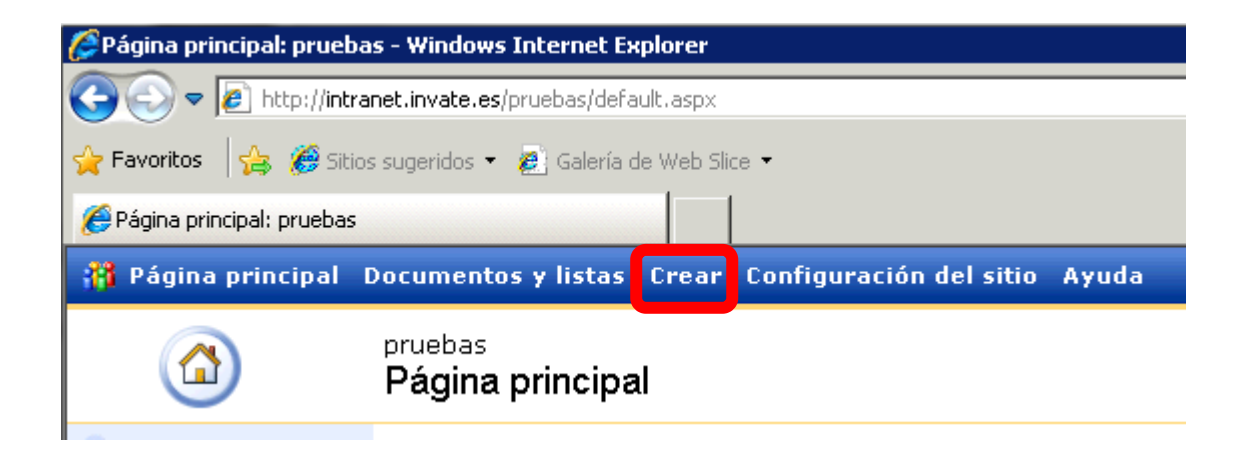

#### <span id="page-12-1"></span>*Ilustración 2.5: Barra de administración*

Este enlace nos llevará directamente a una página que contiene el listado de plantillas descritas en las ilustraciones 2.3 y 2.4. Según las características de cada uno de los elementos, aparecen en uno de los grupos que se pueden observar en las ilustraciones. En nuestro caso dentro del grupo "Listas", aparece en tercer lugar la plantilla de "Contactos". Pulsando este enlace, una página a modo de asistente nos solicitará los datos básicos para crear la nueva lista de contactos [\(Ilustración](#page-13-0)  [2.6: Asistente nueva lista\)](#page-13-0).

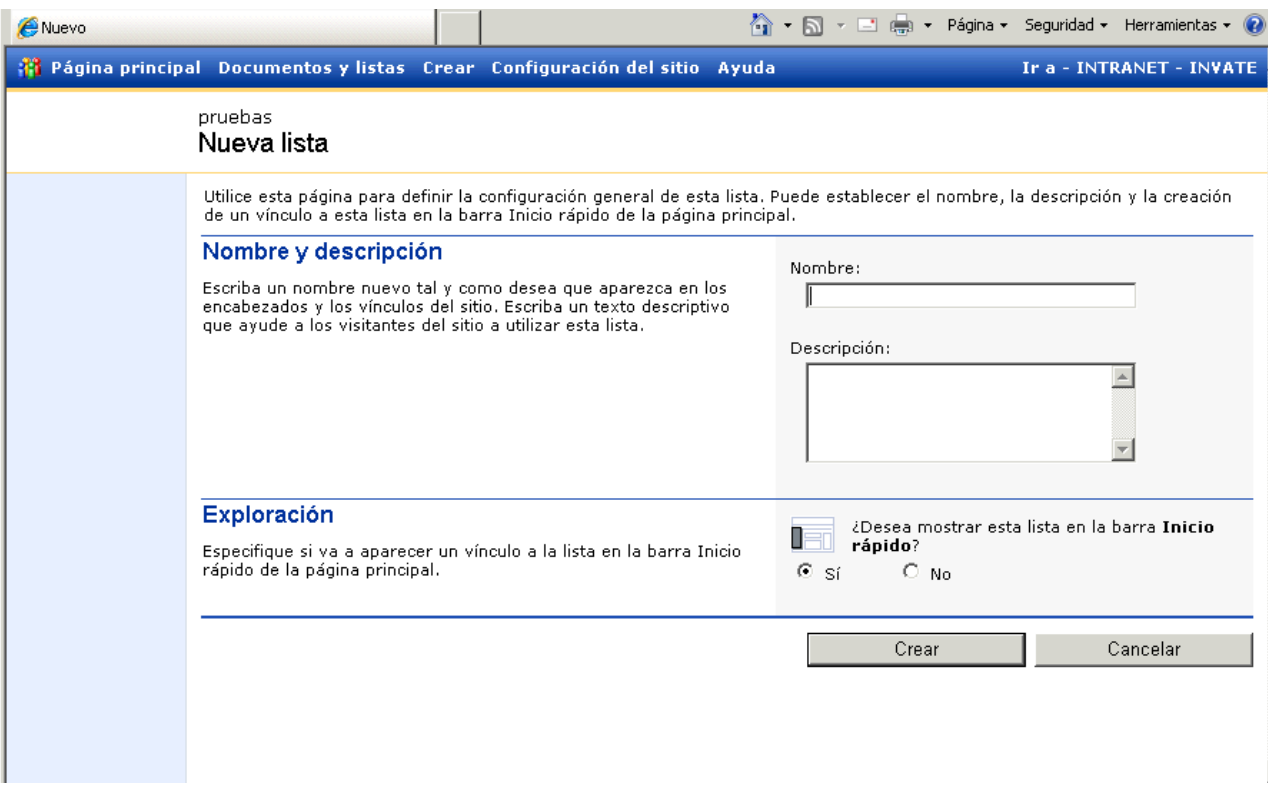

<span id="page-13-0"></span>*Ilustración 2.6: Asistente nueva lista*

# <span id="page-14-0"></span>**3 Selección de la tecnología**

Con esta sección se pretenden cubrir dos objetivos muy definidos, con la finalidad de que el lector pueda comprender las tecnologías que se han usado a lo largo del proyecto y los motivos de que se decidiera usar un producto y no otro.

Se abordará en este apartado qué es la virtualización, explicando los diferentes tipos; así como cuáles fueron los motivos por los que finalmente se adoptó un modelo de virtualización basado en tecnología Windows.

# <span id="page-14-1"></span>**3.1 ¿Qué es virtualización?**

El diccionario de la Real Academia Española no contempla las palabras "virtualización" ni "virtualizar". Sin embargo el diccionario reconoce el término "virtual" en un sentido físico como: (Adjetivo) Que tiene existencia aparente y NO real. (Real Academia Española).

Partiendo de este concepto podemos describir el concepto de virtualización, como la acción de generar y/u obtener elementos virtuales.

En informática denominamos virtualización a las técnicas por las cuales se emulan recursos que las aplicaciones y sistemas de software pueden usar como si de elementos físicos se tratasen.

Existen diversas categorías de virtualización dependiendo del recurso que emulan, pero en todos los casos la finalidad de estas técnicas consiste en aprovechar unos recursos físicos cuyo porcentaje de explotación es muy bajo individualmente. Para ello usando técnicas de virtualización, se pueden generar varios elementos virtuales que se entregan a diferentes aplicaciones, y el sistema de virtualización se encargará de manejar las peticiones que enviará al recurso físico.

En el caso de este proyecto se va a usar la virtualización de servidores. Dentro de esta categoría de virtualización existen diferentes técnicas, de las cuales daremos una explicación lo más breve posible.

#### <span id="page-14-2"></span>**3.1.1 Guest Operating System Virtualization (GOSV)**

El concepto de Virtualización de Sistema Operativo Cliente quizás sea el más sencillo de entender. En este escenario el equipo físico ejecuta un Sistema Operativo

(S.O.) estándar sin modificar. Sobre este S.O. se ejecuta una aplicación de virtualización que funciona sin ningún tipo de privilegios, como cualquier otra aplicación. Y es sobre esta aplicación donde se crean las máquinas virtuales para instalar los sistemas operativos clientes. La aplicación de virtualización lleva a cabo un proceso conocido como re-escritura binaria, que se encarga de traducir las peticiones privilegiadas que realizan los sistemas operativos huéspedes, por emulaciones seguras.

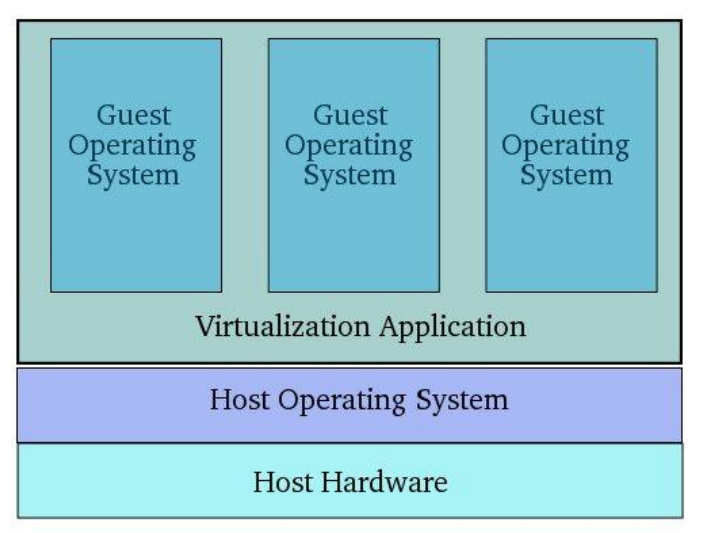

*Ilustración 3.1: GOSV*

Dos ejemplos de esta técnica son VMWare Server y VirtualBox. (Virtuatopia)

# <span id="page-15-0"></span>**3.1.2 Shared Kernel Virtualization**

Shared Kernel Virtualiztion (SKV), también conocido como nivel de sistema o virtualización de sistema operativo, aprovecha las ventajas del diseño de la arquitectura de los sistemas operativos basados en Linux y UNIX. Con el fin de

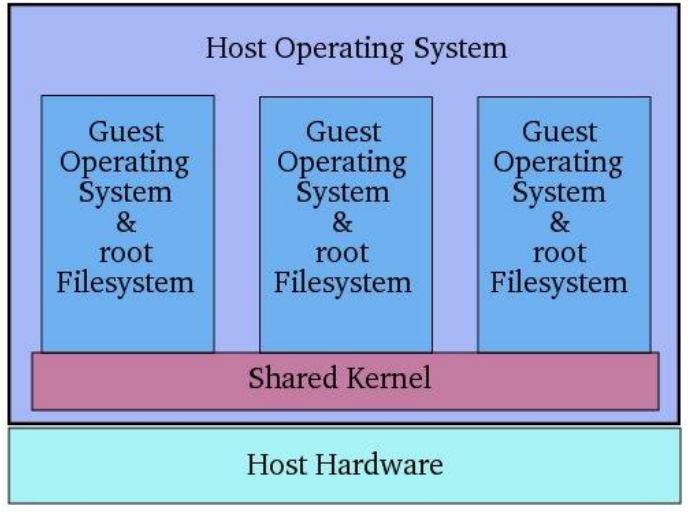

*Ilustración 3.2: Shared Kernel Virtualization*

entender como SKV trabaja, nos será de ayuda comprender primero los dos componentes principales de los sistemas operativos Linux o UNIX.

El corazón del sistema operativo es el "kernel". El kernel, en términos sencillos, maneja todas las interacciones entre el sistema operativo y el hardware físico. El segundo componente clave es el sistema de ficheros root, que contiene todas las librerías ficheros y utilidades necesarias para que el sistema operativo funcione.

Bajo SKV cada uno de los sistemas invitados virtuales tiene su propio sistema de ficheros root pero comparten el kernel del sistema operativo del host.

Este tipo de virtualización se hace posible gracias a la habilidad del kernel para cambiar dinámicamente el sistema de ficheros de root actual (un concepto conocido como chroot) por un sistema de ficheros de root diferente sin tener que reiniciar el sistema completo. En esencia SKV es una extensión de esta capacidad.

# (Virtuatopia)

#### <span id="page-15-1"></span>**3.1.3 Kernel Level Virtualization**

Bajo Kernel Level Virtualization el sistema operativo anfitrión ejecuta un kernel especialmente modificado que contiene extensiones diseñadas para administrar y

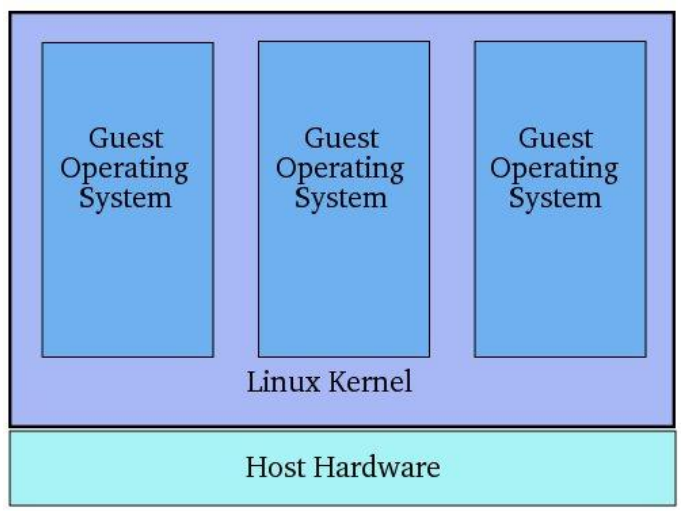

*Ilustración 3.2: Kernel Level*

controlar múltiples máquinas virtuales, cada una conteniendo un sistema operativo invitado. A diferencia de Shared Kernel Virtualization, cada invitado ejecuta su propio kernel, sin embargo se aplican restricciones similares en tanto que los sistemas operativos invitados deben haber sido compilados para el mismo hardware que el kernel sobre el que se están ejecutando. Ejemplos de tecnologías Kernel Level Virtualization incluyen User Mode Linux (UML) y Kernel-based Virtual Machine (KVM).

(Virtuatopia)

# <span id="page-16-0"></span>**3.1.4 Hypervisor o Virtual Machine Manager/Monitor (VMM)**

En informática es una de las varias técnicas que permiten la ejecución concurrente de múltiples sistemas operativos, denominados invitados (guests), en un único equipo físico (host). A esta característica se la denomina virtualización del hardware. Se la denomina así porque conceptualmente se encuentra un nivel por encima del supervisor. El hypervisor ofrece a los sistemas operativos invitados una plataforma operativa virtual y supervisa la ejecución de los sistemas operativos invitados. Múltiples instancias de una variedad de sistemas operativos pueden compartir los recursos de hardware virtualizado. Los hypervisores se suelen instalar en hardware de servidor cuya única tarea es ejecutar sistemas operativos invitados.

Esta técnica se clasifica en dos tipos:

Tipo 1 (native ó bare metal):

El hypervisor se ejecuta directamente sobre el hardware físico para controlarlo y para monitorizar los sistemas operativos invitados. Un sistema operativo invitado entonces se ejecuta un nivel por encima del hypervisor.

Este modelo representa la implementación clásica de las arquitecturas de máquina virtual; el hypervisor original fue CP/CMS en 1960, antepasado del z/VM de IBM. El equivalente actual de estos es ESXi.

Tipo 2 (hosted):

Los hypervisores se ejecutan dentro del entorno de un sistema operativo convencional. Con la capa del hypervisor en un segundo nivel de software, los sistemas operativos huéspedes se ejecutan en un tercer nivel. Esto sería similar al Guest Operating System Virtualization.

#### Nota:

*Microsoft Hyper-V ejemplifica un producto de Tipo 1 que puede ser confundido con Tipo 2. Tanto la versión gratuita como la versión comercial que forma parte de Windows Server 2008, usan una partición padre de Windows Server 2008 virtualizado para gestionar el hypervisor Hyper-V de tipo 1. En ambos casos el hypervisor se carga antes que el sistema operativo gestor, y cualquier entorno virtual creado se ejecuta directamente en el hypervisor, no a través del sistema operativo gestor.*

(Reference Answers)

# <span id="page-16-1"></span>**3.2 Proceso de selección**

En principio los conocimientos que poseía sobre virtualización se limitaban a algunas pruebas particulares, realizadas de manera esporádica desde hace 2 años con el software de emulación QEMU. Por lo que retomo la búsqueda de información sobre esta tecnología.

Al buscar en Internet artículos y documentación sobre virtualización nos encontramos con un problema habitual en casi todas las publicaciones web informáticas. Se muestran soluciones a problemas encontrados, comparativas de los productos existentes o de sus versiones, pero no es fácil obtener explicaciones sencillas sobre las técnicas o tipos de virtualización, y mucho menos guías que nos orienten hacia la mejor solución según unas necesidades dadas.

Por este motivo, durante el periodo previo a la ejecución de nuestras pruebas, la selección no está fundamentada en base a datos técnicos de rendimiento o prestaciones de los sistemas, sino más bien a nuestra intuición y nuestra voluntad de apostar por software libre / gratuito. Sin embargo éste último punto, no se pudo mantener a la hora de llevar el sistema a producción, por los motivos expuestos más adelante.

Conociendo los tipos de virtualización existentes y disponiendo de un equipo de pruebas que admite la virtualización con hypervisor de Tipo 1, consultamos a conocidos que trabajan, conocen o tienen información sobre virtualización. En base a sus consejos y con las ideas anteriormente expuestas en la cabeza, nuestra primera apuesta es la instalación de VMWare ESXi.

VMWare aparece como una de las firmas más importantes y de reconocido prestigio en temas de virtualización, y ESXi es una versión gratuita de sus sistemas de virtualización basados en hypervisor. Una de las propiedades más destacadas de esta distribución, es su capacidad para poder mover máquinas virtuales de un equipo físico a otro dentro de la infraestructura que tengamos. Además VMWare presume de que su sistema ESXi es el más ligero con estas características, solamente 32 MB.

Durante el proceso de instalación de esta distribución en nuestro equipo de pruebas, nos sale un código de error y no permite que se continúe instalando el sistema. Diversas búsquedas de este código en Google, nos devuelven resultados indicando que la tarjeta de red no es compatible.

Tras varios intentos para salvar este problema, descubrimos el primer y mayor inconveniente de VMWare. Éste no resulta compatible con todos los dispositivos hardware. Después de recibir el error, vemos que existe una lista de compatibilidades en la página del producto. Además existe una certificación de la compañía, que garantiza la compatibilidad de dispositivos hardware con sus sistemas.

Al no poder usar VMWare, y basándonos en la relevancia de los resultados de búsqueda en google, XEN aparece como segunda alternativa. Es software libre y hay gran cantidad de blogs y documentación asociada. Puesto que el objetivo inicial para la virtualización es el de tener un entorno de pruebas y desarrollo, nos decidimos por este sistema, sin comprender demasiado bien su arquitectura ni cómo funciona. Confiamos en que la práctica nos ayude en la comprensión y no encontremos grandes dificultades.

El hypervisor XEN requiere de un sistema operativo con el núcleo modificado para su funcionamiento, donde XEN se sitúa entre el hardware y el sistema operativo anfitrión, denominado "Domain 0". Existen diversas distribuciones de linux que se han adaptado para estas labores; pero en el momento en que se realizaron las instalaciones de prueba, CentOS era la que más documentación aportaba sobre virtualización con XEN; siendo además un núcleo de la distribución profesional "Red Hat", motivo por el cual se optó por CentOS como segunda alternativa para nuestro laboratorio de pruebas.

Durante el tiempo transcurrido para la realización de las pruebas, se produjo de manera habitual un problema cuya causa resultaba desconocida: las interfaces de red dejaban de funcionar y al administrar las conexiones para buscar el error, los dispositivos no aparecían en el sistema y no encontrábamos la manera de resolver este fallo y estabilizar la red.

Tras resetear en múltiples ocasiones la configuración de la BIOS para recuperar la normalidad en la red, descubrimos que las direcciones MAC de los dispositivos de red, cambiaban por valores FE:FF:FF:FF:FF:FF. Esta dirección aparece en la documentación referente a las redes en XEN. Por lo que parece es un script de configuración de red, pero no terminamos de comprender su funcionamiento ni cómo se devuelven los valores originales a las tarjetas. (Xen).

Se incorpora un nuevo compañero al departamento de sistemas. Este compañero que ha realizado anteriormente prácticas en otra empresa, donde usaban virtualización, propone el uso de Windows Hyper-V como sistema de virtualización. Aunque la idea original no contemplaba la virtualización más que para el entorno de pruebas y desarrollo, los problemas que surgirán durante la actualización del equipo de producción cambian el planteamiento y dirección del proyecto. Orientado ahora a una instalación de la plataforma Windows Sharepoint sobre un sistema en blanco, surge la necesidad de adquirir licencias de Windows Server 2008.

Al consultar los precios del licenciamiento de este producto, el proveedor nos indica que con una licencia de la versión "Enterprise", que incluye Hyper-V, se puede instalar una máquina física y hasta 4 máquinas virtuales.

No pudiendo resolver el problema de las redes en CentOS, y dado que la Fundación cumple con los requisitos para adquirir licencias Microsoft de tipo "Open Academic", cuyo coste es menor al 50%, se opta por la instalación de Windows server 2008 como sistema de virtualización.

En cuanto a los sistemas operativos invitados la primera imposición es usar Windows Server 2008 puesto que es requisito indispensable para poder instalar Windows Sharepoint Services. De entre las diferentes versiones que Microsoft pone a la venta, como se indica anteriormente, puesto que para la virtualización se ha adquirido una versión Enterprise, se usarán estas licencias en las máquinas virtuales que se instalen para montar el sistema.

Respecto al sistema gestor de base de datos, como ya se ha indicado en el apartado [2.1.1](#page-9-0) [Base de datos,](#page-9-0) también es un requisito usar Microsoft SQL Server, como gestor de base de datos. Aunque la versión 3 de Windows Sharepoint Services admite usar SQL Server 2005, la licencia para la versión 2008 R2 en "Open Academic" tiene el mismo precio, por lo que optamos por esta versión, en previsión de hacer una actualización posterior del sistema a la siguiente versión de Windows Sharepoint que ya está en fase beta.

# <span id="page-19-0"></span>**4 Proceso de desarrollo**

Durante este punto se detallarán las tareas realizadas durante el proceso de ejecución del proyecto. A lo largo de los siguientes puntos se expondrá la preparación del entorno de pruebas: instalación de los sistemas de virtualización, familiarización con el entorno, virtualización del equipo de producción y los problemas encontrados durante estas tareas.

### <span id="page-19-1"></span>**4.1 Preparación entorno de pruebas**

Una vez decididos el tipo de virtualización que se desea utilizar y la distribución linux sobre la que trabajaremos, comienza el trabajo de preparar el equipo de desarrollo para la realización de las correspondientes pruebas. La finalidad de estas pruebas consiste en tratar de conocer todos aquellos problemas que pueden surgir durante el proceso de actualización de la intranet, sus posibles soluciones, la repercusión final del upgrade en los contenidos y apariencia, y por último tener documentado todo el procedimiento con el fin de reducir al máximo los tiempos necesarios en el momento de actualizar el sistema en producción.

#### <span id="page-19-2"></span>**4.1.1 Proceso de instalación**

Como la mayoría de los sistemas operativos linux actuales, también CentOS viene con un asistente de instalación, lo que facilita la tarea de realizar una instalación estándar para un entorno de pruebas como se pretende usar.

La configuración que se realiza de la instalación es toda por defecto salvo la configuración de red, ajustando ésta a la configuración de la Fundación (direcciones IP, puerta de enlace y servidores DNS).

Una vez instalado el sistema sin incidentes, se usa la utilidad de configuración de CentOS para instalar Xen; durante la instalación se introducen modificaciones en el núcleo para usar las funciones de hypervisor de Xen. Ahora cuando se inicia el sistema, el gestor de arranque muestra dos núcleos para arrancar, uno con el hypervisor de Xen activado y otro sin éste.

### <span id="page-19-3"></span>**4.1.2 Familiarización con el entorno**

Xen puede usarse con sus comandos nativos a través de un terminal de texto o se pueden usar herramientas gráficas que enmascaran estos comandos. Debido a la necesidad de la Fundación en que se realice este trabajo lo antes posible y lo poco que conocemos el sistema, la herramienta gráfica nos resulta más cómoda y sencilla de usar para familiarizarnos con ésta y sus diferentes opciones. Se decide instalar una máquina virtual nueva con Windows XP, como ejercicio para conocer las opciones y el funcionamiento de esta herramienta.

Para comenzar, lo primero es abrir la herramienta gráfica de la que hemos hablado en el párrafo anterior. Esta herramienta es el "Administrador de Máquina Virtual", que podemos encontrar a través del menú Aplicaciones > Herramientas del Servidor.

Ahora seleccionamos localhost y con el botón derecho pulsamos "conectar", de este modo podremos ver las máquinas virtuales que corresponden al equipo local. En principio podemos observar que solo se muestra Domain-0, siendo este en realidad el sistema operativo desde el que estamos administrando el hypervisor, es decir CentOS.

Para crear una máquina virtual nueva seleccionamos localhost, y vemos que se activa el botón "Nuevo" en la parte inferior de la ventana, lo cual nos abrirá un asistente paso a paso.

| <b>A</b><br>Administrador de Máquina Virtual |                |            |                          |                     |                     |                |                |                                 | $\Box$ e $\bm{\times}$ |
|----------------------------------------------|----------------|------------|--------------------------|---------------------|---------------------|----------------|----------------|---------------------------------|------------------------|
|                                              | <b>Archivo</b> |            |                          |                     | Editar Vista Ayuda  |                |                |                                 |                        |
|                                              |                |            |                          |                     |                     |                | $V$ ista:      | Todas las máquinas virtuales    | $\pmb{\div}$           |
|                                              | Nombre         |            | $\overline{\phantom{a}}$ | ID                  | Estado              | Uso de CPU     | Uso de Memoria |                                 |                        |
|                                              | v localhost    |            |                          | xen                 | Activo              | 0.81%          | 5.85 GB        | 97%                             |                        |
|                                              |                | Domain-0 0 |                          |                     | Ejecutándose 0.78 % |                | 5.34 GB        | 89 %                            |                        |
|                                              | WinXP          |            | ı                        | Ejecutándose 0.03 % |                     | 519.88 MB      | 8 %            |                                 |                        |
|                                              | w2k3           |            | $\overline{\phantom{a}}$ | <b>O</b> Callar     | 0.00%               | 1024.00 MB 0 % |                |                                 |                        |
|                                              |                |            |                          |                     |                     |                |                |                                 |                        |
|                                              |                |            |                          |                     |                     |                |                |                                 |                        |
|                                              |                |            |                          |                     |                     |                |                |                                 |                        |
|                                              |                |            |                          |                     |                     |                |                |                                 |                        |
|                                              |                |            |                          |                     |                     |                |                |                                 |                        |
|                                              |                |            |                          |                     |                     |                |                |                                 |                        |
|                                              |                |            |                          |                     |                     |                |                |                                 |                        |
|                                              |                |            |                          |                     |                     |                |                |                                 |                        |
|                                              |                |            |                          |                     |                     |                |                |                                 |                        |
|                                              |                |            |                          |                     |                     |                |                |                                 |                        |
|                                              |                |            |                          |                     |                     |                |                | <b>Borrar</b><br><b>G</b> Nuevo | <b>2</b> Abrir         |

*Ilustración 4.1: Administrador de Máquina Virtual*

El seguimiento de este asistente es muy sencillo y no requiere de ningún conocimiento especial, ni tan siquiera conocer nada sobre virtualización.

Paso 1 - Virtual Machine Creation:

En primer lugar se muestra una lista de aquellos pasos que va a seguir el asistente, indicando los datos que se solicitarán en cada uno. Esta ventana es meramente informativa y por tanto solo tendremos que pulsar el botón "Adelante"

Paso 2 - Virtual Machine Name:

A continuación el primero de los datos que se solicita es el nombre para la máquina virtual. Este nombre será con el que podremos identificar la máquina en el listado del hypervisor de Xen. Escribimos el nombre de la máquina y pulsamos "Adelante".

Paso 3 - Virtualization Method:

Aquí debemos seleccionar el tipo de virtualización que vamos a usar para la máquina.

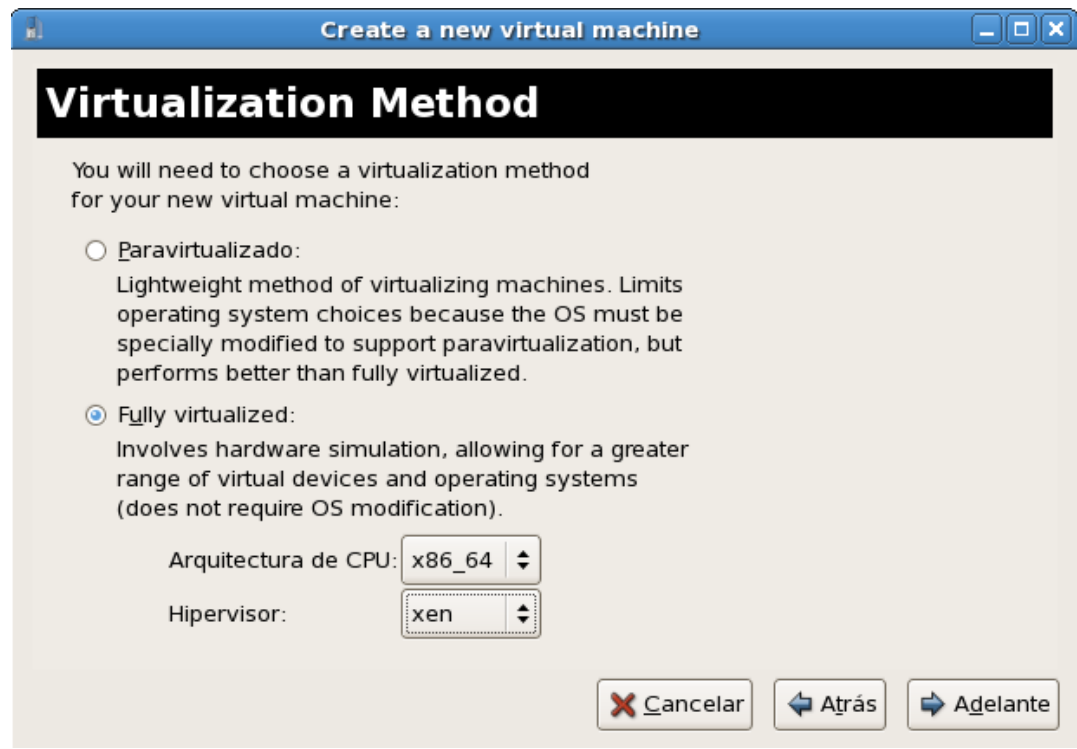

#### *Ilustración 4.2: Método de virtualización*

Como se indica en la propia ventana, esta selección depende de si el sistema operativo que vamos a instalar ha sido modificado o no para usar el modo paravirtualizado. En nuestro caso, lo que vamos a realizar durante el ejercicio de prueba es una instalación de Windows XP, que no está preparado para esta opción, y para las pruebas de actualización haremos una conversión de un servidor físico con Windows Server 2003 a una máquina virtual. Por lo tanto solo podremos usar fully virtualized. En este modo, la máquina huésped tiene una penalización sobre su rendimiento debido a que se debe simular todo su hardware, mientras que en el primero, accedería directamente a los dispositivos hardware mediante un juego de instrucciones especiales.

Paso 4 - Installation Method:

Ahora se nos solicita que indiquemos dónde se encuentra el medio desde el cual se va a realizar la instalación de la nueva máquina virtual. Podemos elegir entre medio local, que podrá ser una imagen iso o un cd, o arranque por red (PXE). También debemos marcar en esta ventana el tipo de sistema operativo que se instalará.

En nuestro caso el medio seleccionado es local, y el sistema será Tipo de SO: Windows y la variante Windows XP.

# Paso 5 - Installation Media:

Ahora introducimos la ruta donde se encuentra la imagen iso del cd de instalación Windows XP.

#### Paso 6 - Storage:

En este momento asignamos lo que será el disco duro de nuestra máquina virtual. Podemos elegir entre asignarle una partición o un fichero que será su imagen de disco. Debido a nuestro desconocimiento de esta posibilidad, el equipo anfitrión tiene las particiones básicas y están asignadas, por lo tanto seleccionamos la opción fichero.

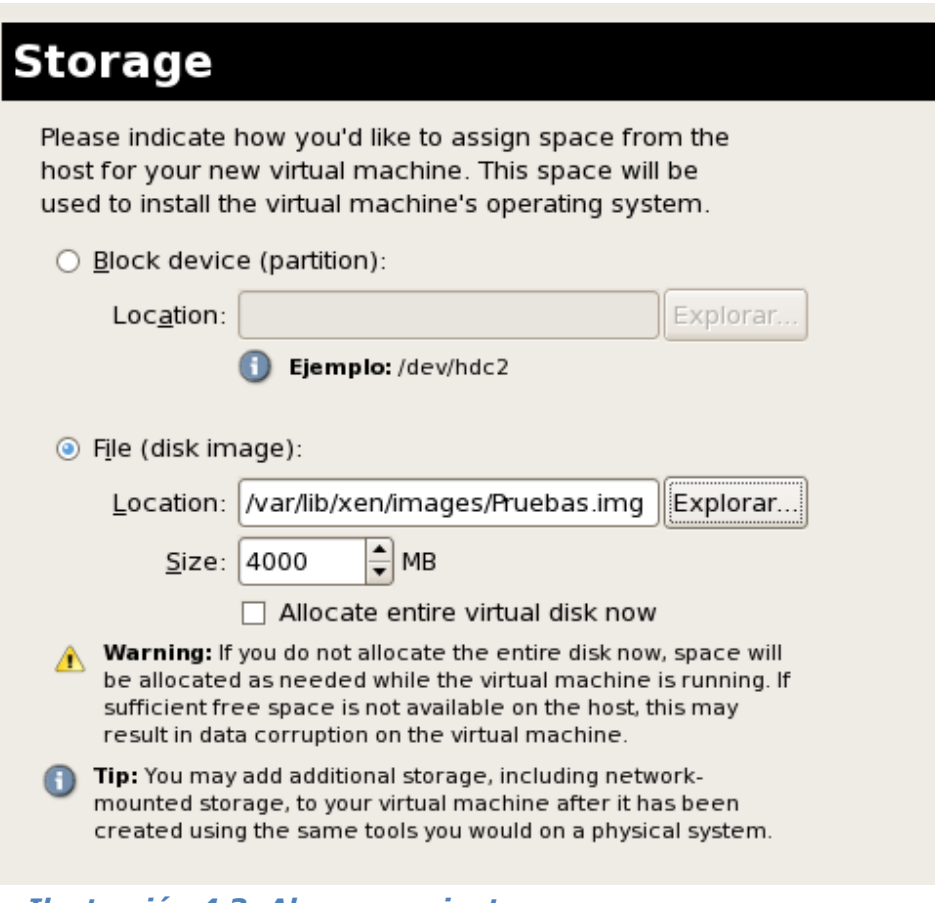

#### *Ilustración 4.3: Almacenamiento*

Como será un equipo para probar las capacidades y opciones de virtualización, le asignamos únicamente 4 GB.

Para finalizar, en esta máquina es indiferente por ser solamente una prueba, pero con esta ventana surge nuestra primera duda: asignar todo el espacio al fichero o no. Como se puede leer en la advertencia, la ventaja de no asignarlo es que el fichero crecerá según sea necesario, pero podría presentarse una situación en que el equipo anfitrión se quede sin espacio y el equipo hospedado sufriese una pérdida o corrupción de datos.

#### Paso 7 - Network

Ahora indicamos cómo se va a conectar la nueva máquina virtual a la red del servidor anfitrión.

#### Paso 8 - Memory and CPU Allocation

Introducimos cuanta memoria RAM tendrá la máquina y el número de procesadores.

Para la RAM tenemos 2 valores a introducir: la cantidad inicial y la máxima cantidad de memoria que se le podrá asignar. Una vez creada la máquina virtual, se puede elegir, con la máquina apagada, el tamaño de la memoria RAM pero nunca nos permitirá superar el máximo que hayamos establecido en esta pantalla. Si quisiéramos variar este máximo tendríamos que crear una nueva máquina virtual.

En cuanto al número de procesadores, el asistente nos indica el total de nuestra máquina física y el máximo de CPU's virtuales que se pueden establecer, pero nos advierten que para un rendimiento óptimo debería ser menor o igual que el total de procesadores físicos.

#### Paso 9 - Finish Virtual Machine Creation:

Se nos muestra un resumen de todo lo que hemos configurado, revisamos y confirmamos pulsando "Finalizar".

Tras estos pasos, la máquina está creada y se arranca automáticamente. Los pasos siguientes para la instalación de Windows son los habituales de cualquier instalación física, con la salvedad de que es mucho más rápido por estar en una imagen iso.

Finalizado el proceso de instalación comprobamos el funcionamiento de nuestra primera máquina virtual y parece todo correcto, configuración de red incluida, permitiendo el acceso a la red local e Internet. Para asegurarnos de que todo es correcto se mantiene la máquina de pruebas en marcha durante 2 días, accediendo aleatoriamente a ella y probando su correcto funcionamiento, se le instala un sistema XAMPP y se testean diferentes servicios.

#### <span id="page-23-0"></span>**4.1.3 Virtualización del servidor físico**

El primer intento sin buscar documentación asociada, parte de nuestro conocimiento de herramientas de clonación con capacidad para abstraer la imagen del hardware, con el objeto de poder disponer de copias de una máquina, que se puedan poner en funcionamiento sobre otros equipos físicos en caso de necesidad.

La herramienta usada es Drive Clone. Este software nace de uno de los ingenieros que desarrollan Acronis True Image. Esta persona se separa de esta marca y desarrolla a partir del núcleo de Acronis un software de características similares. Para la realización de una de estas copias, es necesaria una parada del servidor y por ello se realiza fuera del horario laboral de la Fundación.

Iniciando una máquina virtual a partir del disco de arranque de DriveClone, se realiza el volcado de esta imagen y funciona sin complicaciones, tras ajustar algunos parámetros que se han modificado durante la clonación. La máquina se mantiene aislada del resto de la red, para evitar conflictos con el servidor físico que sigue en producción.

#### <span id="page-24-0"></span>**4.1.4 Problema con CentOS + XEN**

Tras un reinicio de la máquina física, el servidor host no tiene acceso a la red local ni Internet, y por tanto tampoco la máquina virtual.

Al tratar de comprobar la configuración de red mediante la herramienta gráfica de configuración, no se muestran los dispositivos de red.

En mi domicilio tengo un equipo idéntico, que mantiene una instalación de Windows y otra de linux en sendas particiones. El error se produce de igual modo, pero en Windows tampoco aparecen los dispositivos de red. Se desconecta el equipo de la corriente y se realiza una restauración de los valores de fábrica a la bios, con el objetivo de recuperar la configuración original de la placa base. Con este proceso, al reiniciar volvemos a tener todas las conexiones activas y funcionando.

El fallo se repite cada cierto tiempo, pero descubrimos que se está produciendo un cambio en las direcciones MAC de las tarjetas de red. Para poder ver el error se debe acceder a la configuración mediante los comandos de consola "if" que permiten la administración de las interfaces de red.

Se consulta la documentación de Xen correspondiente al apartado de redes, comprendiendo el motivo del cambio de dirección MAC, pero no el motivo por el cuál no funciona la red.

### <span id="page-25-0"></span>**4.2 Pruebas actualización Sharepoint**

Actualizar la versión de cualquier software que se encuentra en producción siempre presenta dificultades. Pero si además este software permite realizar cambios en algunos de sus ficheros, dichos cambios no han sido realizados siguiendo ninguna regla de estilo ni consejo del fabricante, y no han sido documentados en modo alguno… Tenemos entre manos un entorno listo para poner a prueba todos los manuales de actualización.

La actualización de Windows Sharepoint Services de su versión 2 a la 3, admite tres procedimientos diferentes. Cada uno de éstos puede usarse dependiendo de las características de nuestra granja y las necesidades de cada organización. A continuación podemos ver un resumen de estos métodos y cuáles son los pros y contras de cada uno de ellos en la [Tabla 1:](#page-26-0) [Métodos de actualización.](#page-26-1)

En nuestro caso, la granja sobre la que se encuentra la intranet alberga ocho colecciones de sitios, algunas de las cuales están en desuso. Y el tamaño de aquellas que todavía continúan en uso no es desmesurado. Por último el sistema está montado en un solo equipo, teniendo de este modo un entorno que resulta ser un buen candidato para la actualización "In-Place".

Este tipo de actualización resulta más sencillo de implementar, pero por el contrario debemos preparar adecuadamente el sistema para su actualización. Al modificar las bases de datos durante el proceso, la reversión no resulta posible si no es restaurando mediante copias de seguridad. Nosotros tenemos cubierto el último inconveniente manteniendo una copia original de la máquina virtual.

Existe una gran cantidad de información y manuales acerca de cómo realizar la actualización de Windows Sharepoint Services, pero resulta de sentido común tomar como primera referencia al propio fabricante del producto. Windows Sharepoint Services se encuentra enmarcado dentro de la gama de productos de Office, que tiene su propio portal (Microsoft Office), donde podemos encontrar una explicación del flujo de trabajo a realizar para llevar a cabo una actualización.

Otro de los resultados obtenidos mediante Google, es una guía paso a paso del proceso con las pantallas más significativas, que fue nuestro documento de referencia para la realización de la actualización. (Velásquez)

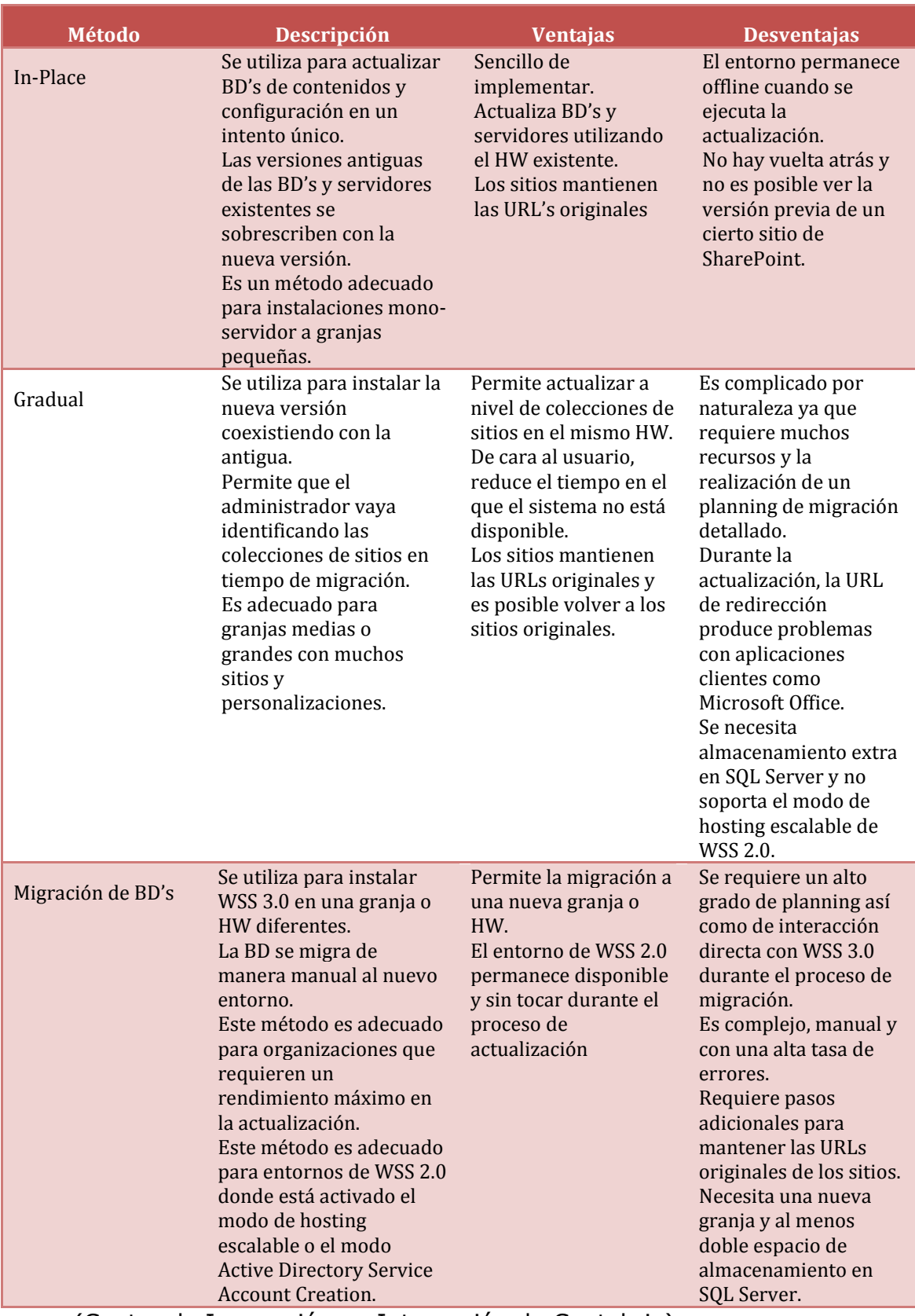

# <span id="page-26-1"></span><span id="page-26-0"></span>*Tabla 1: Métodos de actualización*

(Centro de Innovación en Integración de Cantabria)

#### <span id="page-27-0"></span>**4.2.1 Comprobación del entorno**

El primer paso es comprobar si será necesario algún cambio previo a la actualización, para ello Microsoft nos proporciona una herramienta gratuita que podemos descargar de su portal (Microsoft Download Center).

En la página de descarga aparecen cuatro ficheros de los cuales solo necesitaremos uno: PRESCAN.EXE. De los otros ficheros tenemos un manual en dos formatos diferentes de documento Prescan.doc y Prescan.docx. Y por último encontramos un fichero de configuración denominado PREUPGRADESCANCONFIG.XML. Este documento es necesario únicamente si queremos actualizar nuestro sistema a Microsoft Office Sharepoint Server (MOSS), que es la versión de pago de la plataforma.

Para comenzar la comprobación de nuestro sistema, abrimos una consola de comandos y vamos hasta el directorio donde hemos descargado el fichero PRESCAN.EXE y ejecutamos el comando "PRESCAN.EXE /ALL".

Tras la primera ejecución de la herramienta, se muestra en la consola un mensaje de que ha finalizado con errores, nos indica el fichero de registro correspondiente al escaneo realizado, donde podemos encontrar los errores que ha detectado.

El primer error encontrado indica:

Error: Cannot determine server status for virtual server: http://intranet.invate.es/ El servidor virtual al que se hace referencia aquí no está en la base de datos de configuración. ---> System.Runtime.InteropServices.COMException (0x81070552): El servidor virtual al que se hace referencia aquí no está en la base de datos de configuración.

El mensaje de error es suficientemente claro, así que comenzamos a buscar en Internet como se resuelve este problema. Los comentarios encontrados indican que este problema suele producirse cuando la base de datos de configuración está dañada o corrupta.

#### <span id="page-27-1"></span>**4.2.2 Reparar la base de datos de configuración**

Esta base de datos contiene información sobre los servidores web que se han extendido con Sharepoint. Para solucionar este problema, se indica que debemos crear una nueva base de datos de configuración, pero una vez construida la nueva base de datos, cualquiera de los sitios web extendidos con Sharepoint devuelve el error: "El servidor virtual al que se hace referencia aquí no está en la base de datos de configuración".

Nota:

*Se conoce por "extender un servidor web" al proceso de configuración que realiza Sharepoint sobre un servidor virtual de IIS. Se configura la raíz del servidor virtual como una aplicación aspx y se añaden rutas virtuales a los directorios que mantienen la aplicación Sharepoint. De este modo, Sharepoint toma el control de todas las peticiones que se realizan a la dirección del servidor virtual.*

Un inconveniente de esta solución es que el fichero de configuración **[Web.Config](http://web.config/)** se vuelve a escribir y por tanto perdemos las entradas que registraban como seguros los webparts de la intranet. El propio sharepoint guarda una copia del fichero anterior con la fecha en la que realizamos la eliminación del sitio, de modo que podemos recuperar estas entradas fácilmente, copiándolas de la versión guardada a la nueva.

En primer lugar abrimos la Administración central de Sharepoint, pulsamos el enlace Establecer el servidor de base de datos de configuración en el apartado **Configuración del servidor**, desde aquí escribimos un nombre no existente para la nueva base de datos y a continuación pulsamos el botón Aceptar.

Ahora tenemos ya creada la nueva base de datos de configuración, pero debemos agregar los servidores que tenemos en nuestra granja, para ello seguimos el siguiente procedimiento:

Vamos a la Administración central de Sharepoint y para cada servidor extendido realizaremos los pasos siguientes:

1- Entramos al apartado Establecer la configuración del servidor virtual [\(Ilustración 4.4\)](#page-28-0) y seleccionamos el servidor.

#### Configuración del servidor virtual

Utilice estos vínculos para instalar Windows SharePoint Services en un servidor virtual nuevo, establecer la 下途 configuración de todos los sitios del servidor virtual o crear un nuevo sitio Web de nivel superior.

- m Extender o actualizar el servidor virtual
- m Crear un sitio Web de nivel superior
- <sup>m</sup> Eliminar colección de sitios
- <sup>10</sup> Establecer la configuración del servidor virtual

#### <span id="page-28-0"></span>*Ilustración 4.4: Configuración del servidor virtual*

2- Vamos a <sup>B</sup> Quitar Windows SharePoint Services del servidor virtual seleccionamos quitar "SIN" eliminar las bases de datos de contenido y pulsamos Aceptar.

Se nos mostrará un mensaje de error indicando que el servidor no se encuentra en la base de datos de configuración, de esta manera ya no aparece como extendido (aunque muestra un error el paso es correcto).

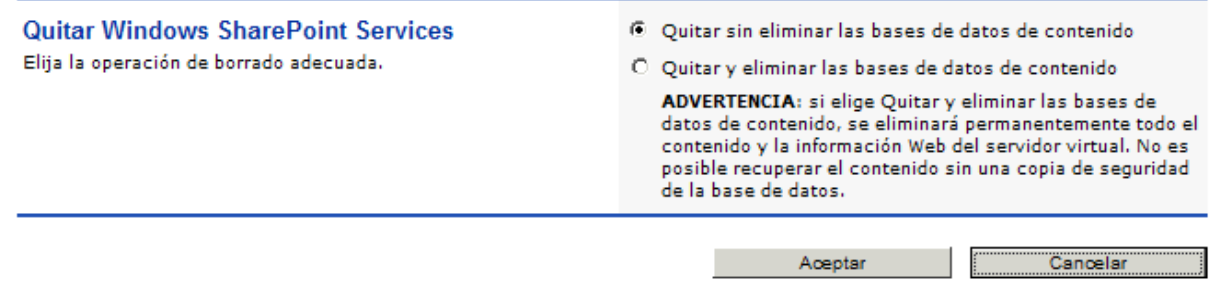

#### *Ilustración 4.5: Quitar Windows Sharepoint Services*

3- Desde el Menú principal de Administración Central seleccionamos ahora la opción <sup>®</sup> Extender o actualizar el servidor virtual [\(Ilustración 4.4\)](#page-28-0).

Pinchamos sobre el servidor que acabamos de quitar de Sharepoint y a continuación pulsamos el primer enlace:

Extender y crear una base de datos de contenido Extender y asignar a otro servidor virtual

Si el servidor virtual tenía su propio grupo de aplicaciones, estará en el listado de "Utilizar un grupo de aplicaciones existente".

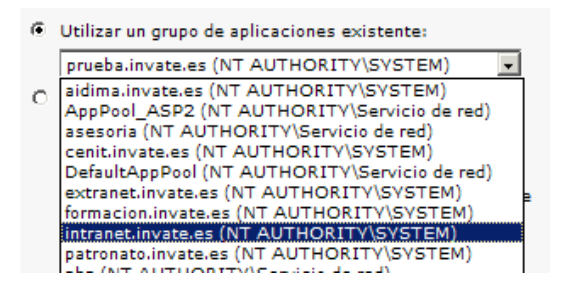

En nuestro caso si existía.

Escribimos el nombre de usuario del propietario del sitio, y un correo electrónico asociado a la cuenta, para nuestros equipos usamos la cuenta de correo soporte@invate.es

Quitamos la selección de Usar servidor base de datos de contenido predeterminado y especificamos el servidor (servidorwss) y un nombre para la nueva base de datos de contenido.

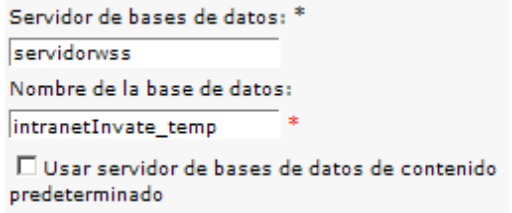

Cabe destacar que esta nueva base de datos se sustituirá por la que ya existía y a continuación se borrará del gestor de base de datos.

Pulsamos **Aceptar**. Se procesarán los cambios y nos mostrará una pantalla confirmando que los cambios se han producido correctamente. Volvemos a pulsar "Aceptar" y esto nos llevará a la configuración del servidor.

4- En la sección **Administración del Servidor Virtual**, pulsamos el enlace Administrar bases de datos de contenido.

Vemos un listado con las bases de datos de contenido asignadas para este servidor virtual. Pinchamos en la que habíamos introducido durante la configuración inicial.

Al final de la pantalla que nos muestra, tenemos una casilla de verificación para indicar que deseamos quitar esta base de datos.

D Quitar base de datos de contenido Marcamos la casilla, pulsamos Aceptar en esta pantalla y aceptamos de nuevo cuando nos solicite confirmación de la acción. Esto no elimina la base de datos del servidor SQL, sino que la desenlaza del servidor de aplicación.

5- Ahora pulsamos Agreque una base de datos de contenido

En **Información de base de datos** seleccionamos Especificar la configuración del servidor de base de datos y escribimos el nombre del servidor (servidorwss) y la base de datos de contenido correspondiente al sitio que estamos administrando.

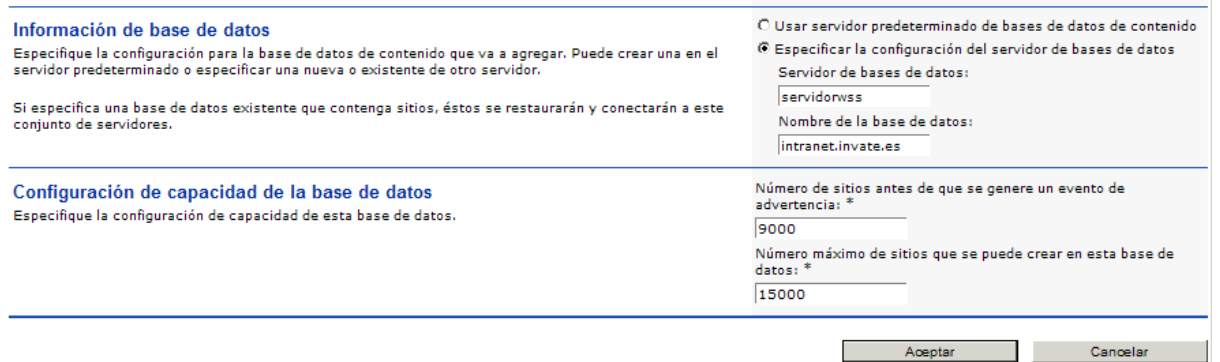

<span id="page-30-1"></span>*Ilustración 4.6: Agregue una base de datos de contenido.*

En **Configuración de capacidad de la base de datos** [\(Ilustración 4.6\)](#page-30-1) establecemos los valores que asigna por defecto Sharepoint Número de sitios antes de que se genere un evento de advertencia: 9000 y Número máximo de sitios que se puede crear en esta base de datos: 15000.

6- A través del Administrador de IIS accedemos al directorio de la intranet, donde tendremos el fichero **[web.config](http://web.config/)** al que hay que incluir las entradas de las webparts; podemos copiar estas líneas del fichero anterior que guardó Sharepoint.

Al probar a acceder ahora al servidor, podemos recibir una denegación de acceso. Comprobamos en el Administrador de Internet Information Server y vemos que tiene establecidos los métodos de autenticación integrada de Windows y el método básico de texto. Para que la web funcione debemos dejar solamente la de texto.

Tras el cambio comprobamos que la intranet funciona con total normalidad.

Como ya hemos indicado anteriormente, se realizarán estos pasos para cada sitio web que estuviera extendido con Sharepoint.

#### <span id="page-30-0"></span>**4.2.3 Corrección de nombre de servidor localhost**

Una vez realizada la reparación de la base de datos volvemos a ejecutar la herramienta PRESCAN.EXE, que nos indica que ha finalizado con errores una vez más. Abrimos el fichero de registro del procedimiento y encontramos estas líneas:

The current installation is using 'Localhost' for a server name, which is not supported. To fix this problem, run prescan /fixlocalhost.

En algún punto de la configuración de la granja se ha usado como nombre de servidor localhost y la herramienta nos advierte que no esto no está soportado durante la actualización. La propia herramienta también nos facilita un comando para poder enmendar esto rápidamente sin tener que acceder a todas las posibles configuraciones donde exista este error.

Ejecutamos el comando indicado por el log y repetimos la comprobación, obteniendo esta vez un mensaje indicando que se ha finalizado el proceso sin encontrar errores.

#### <span id="page-31-0"></span>**4.2.4 Instalación de Windows Sharepoint Services 3**

Para el proceso de instalación y actualización de Sharepoint nos hemos decidido por la opción In-Place, ya que es la que en apariencia mejor se ajusta a las características de nuestro sistema.

Comenzamos descargando el fichero de instalación de Windows Sharepoint Services de la web oficial (Microsoft).

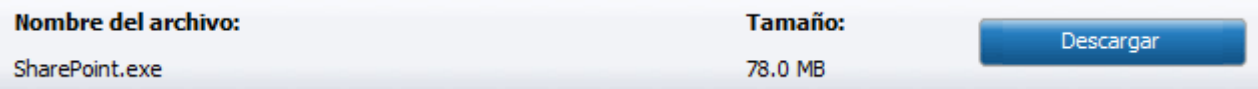

#### *Ilustración 4.7: Descarga*

Ejecutamos el fichero Sharepoint.exe y se iniciará el asistente de instalación. En la primera ventana nos informa que estamos a punto de instalar Windows Sharepoint Services, pulsamos el botón Siguiente y nos mostrará los Términos de licencia para Software de Microsoft [\(Ilustración 4.8: EULA\)](#page-32-0). Para poder continuar debemos marcar la casilla Acepto los términos del contrato y entonces pulsamos Continuar.

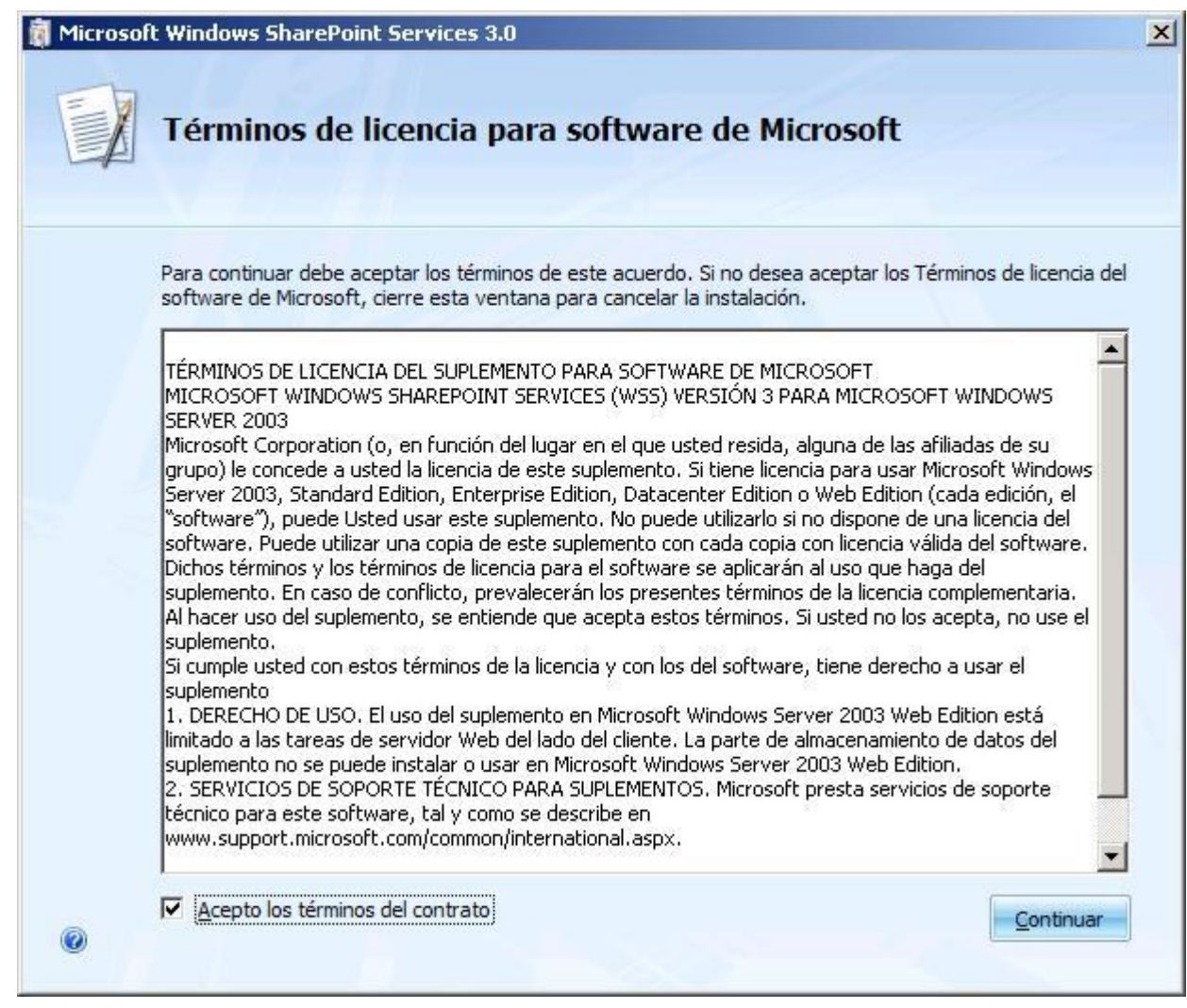

<span id="page-32-0"></span>*Ilustración 4.8: EULA*

El software de instalación detecta que existe una versión anterior instalada de Windows Sharepoint Services y nos muestra las opciones para su actualización en la siguiente ventana. En la primera de las cuatro pestañas se indica el tipo de actualización que se va a realizar, o por el contrario si no queremos actualizar y pretendemos que las dos versiones convivan en paralelo. En nuestro caso seleccionamos que se realice una actualización inmediata automatizada [\(Ilustración](#page-33-0)  [4.9: Actualizar\)](#page-33-0).

Al haber seleccionado este tipo de actualización, el Tipo de servidor y la Ubicación de datos, serán los que estuviesen marcados en la instalación anterior y no se nos permite ningún cambio en esas dos pestañas.

En la pestaña Comentarios, se nos ofrece la posibilidad de participar en el Programa de mejora de la experiencia del cliente. Nosotros marcamos la opción de no participar y a continuación pulsamos el botón Instalar ahora.

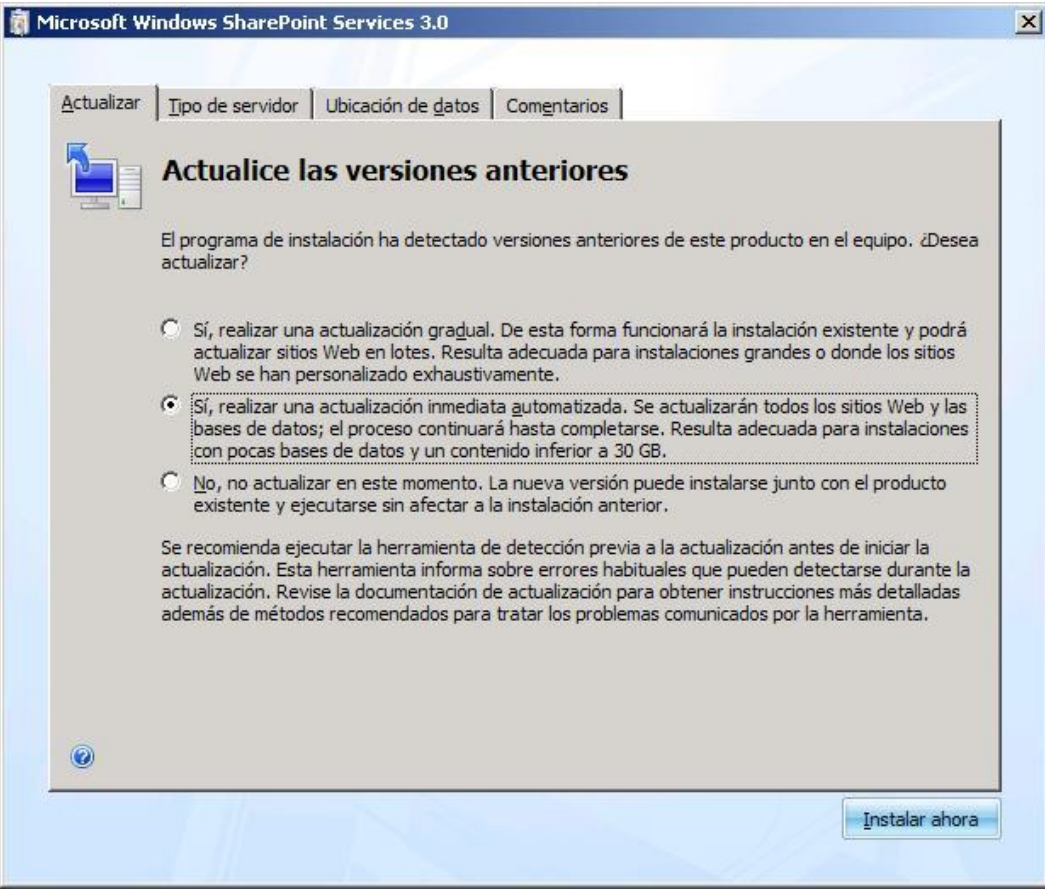

<span id="page-33-0"></span>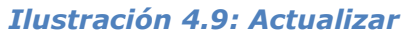

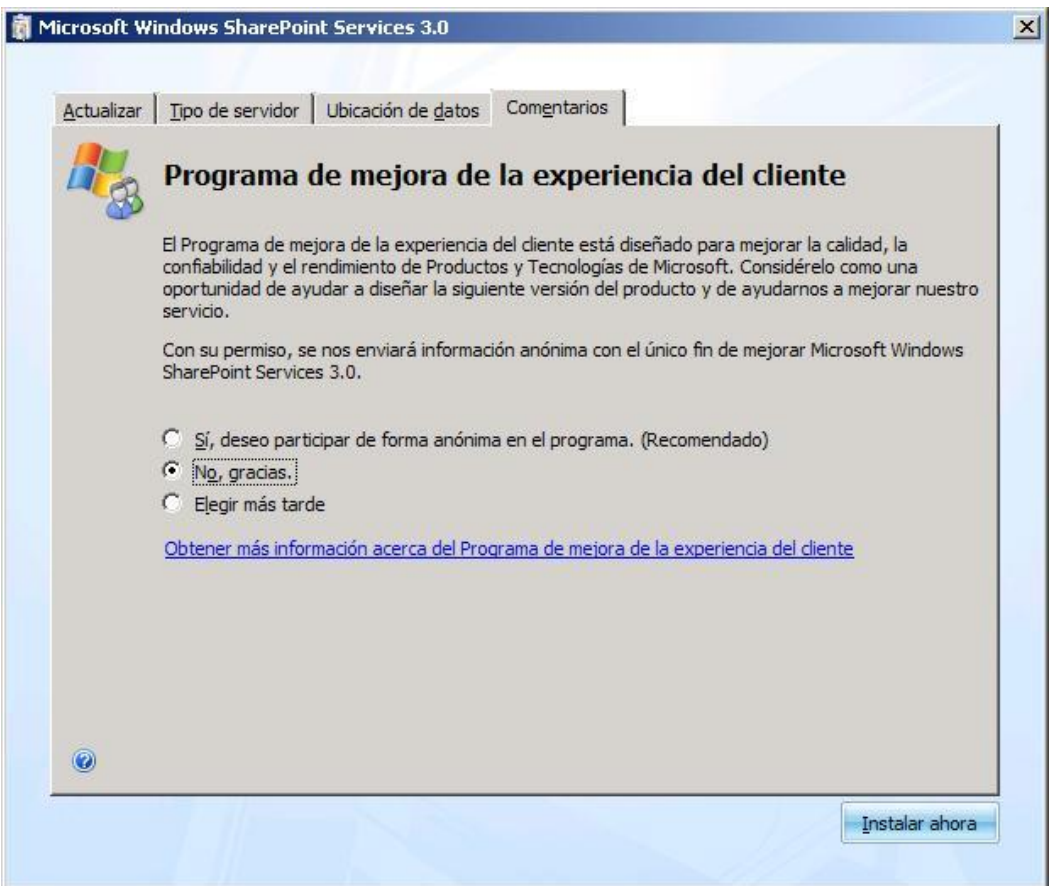

*Ilustración 4.10: Comentarios*

Tras finalizar la instalación el asistente nos muestra una ventana donde podemos indicar que se ejecute o no ahora el asistente para Configuración de Productos y Tecnologías de Sharepoint ().

En una instalación en blanco, este asistente nos ayuda en la configuración de una nueva granja, añadir nuevo servidores a nuestra granja, quitar un servidor de una granja, reconfigurar servidores...

En nuestro caso el asistente completará el proceso de actualización de las bases de datos de Windows Sharepoint Services y configurando los sitios acorde a la nueva versión del sistema. Dejamos por tanto marcada la casilla y pulsamos el botón Cerrar.

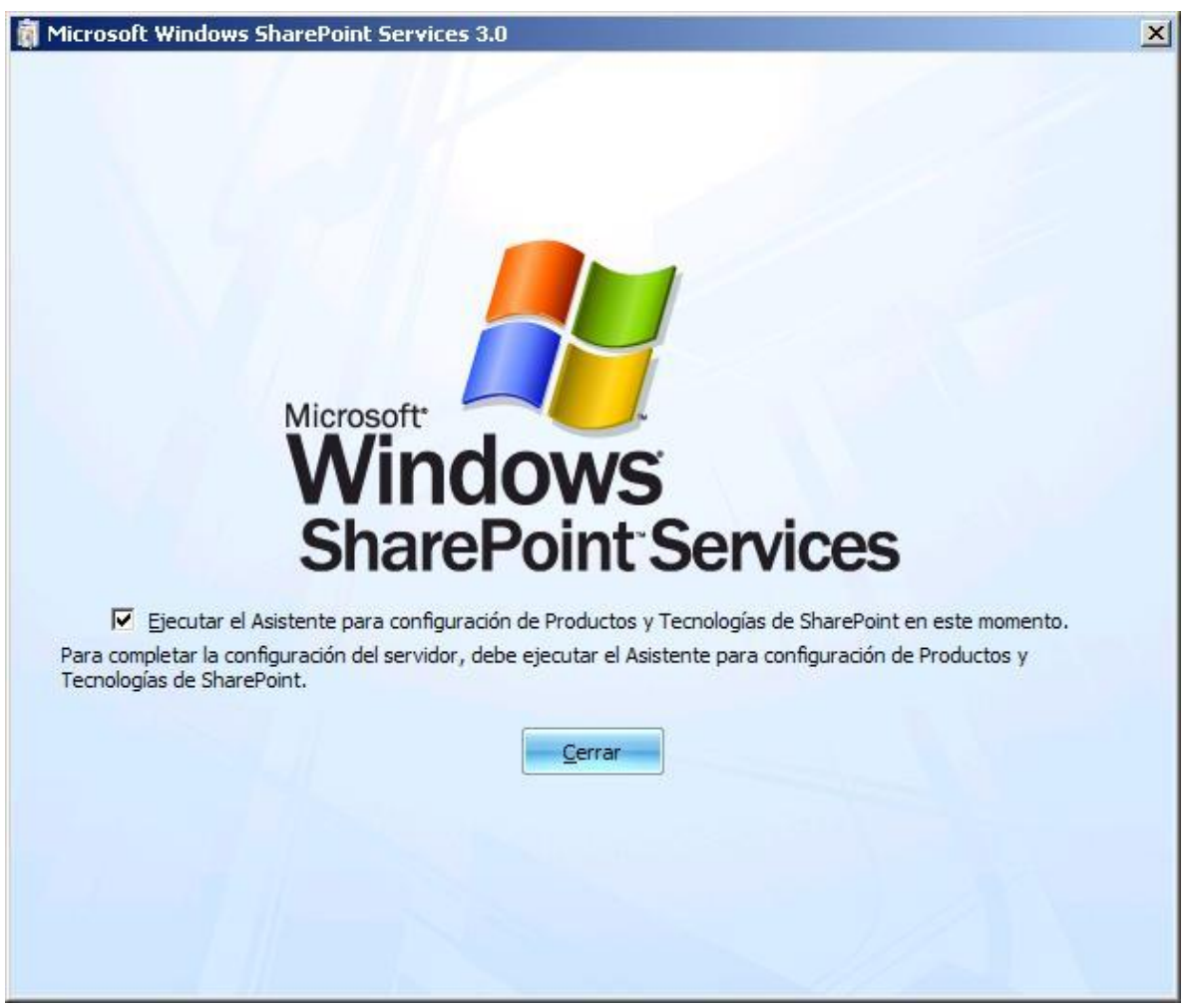

*Ilustración 4.11: Instalación finalizada*

Este asistente lo primero que nos solicita es si queremos indicar un puerto específico para el servidor de Administración central de Sharepoint y cuál es el tipo de autenticación que debe usar [\(Ilustración 4.12: Asistente configuración -](#page-35-0) Ventana [1\)](#page-35-0). En nuestro caso dejamos la configuración por defecto y pulsamos Siquiente.

A continuación el asistente nos muestra la información que ha obtenido de la versión anterior, correspondiente al servidor de base de datos de configuración y el nombre de la base de datos de configuración [\(Ilustración 4.13: Asistente](#page-35-1)  [configuración -](#page-35-1) Ventana 2).

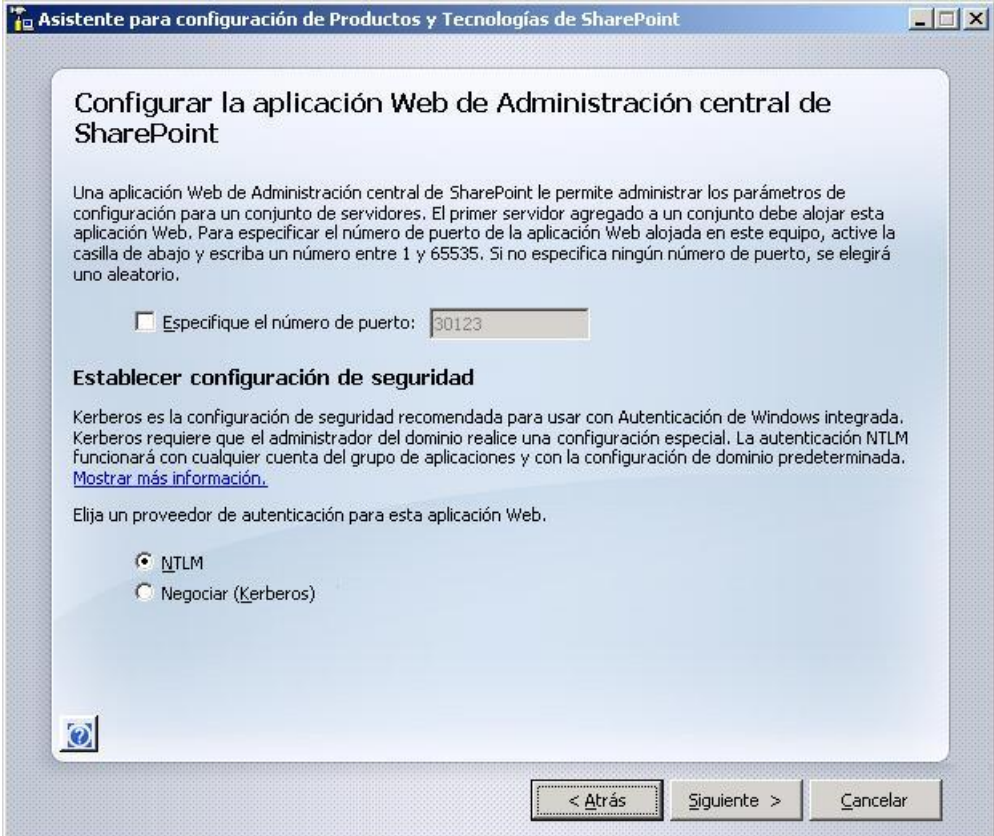

<span id="page-35-0"></span>*Ilustración 4.12: Asistente configuración - Ventana 1*

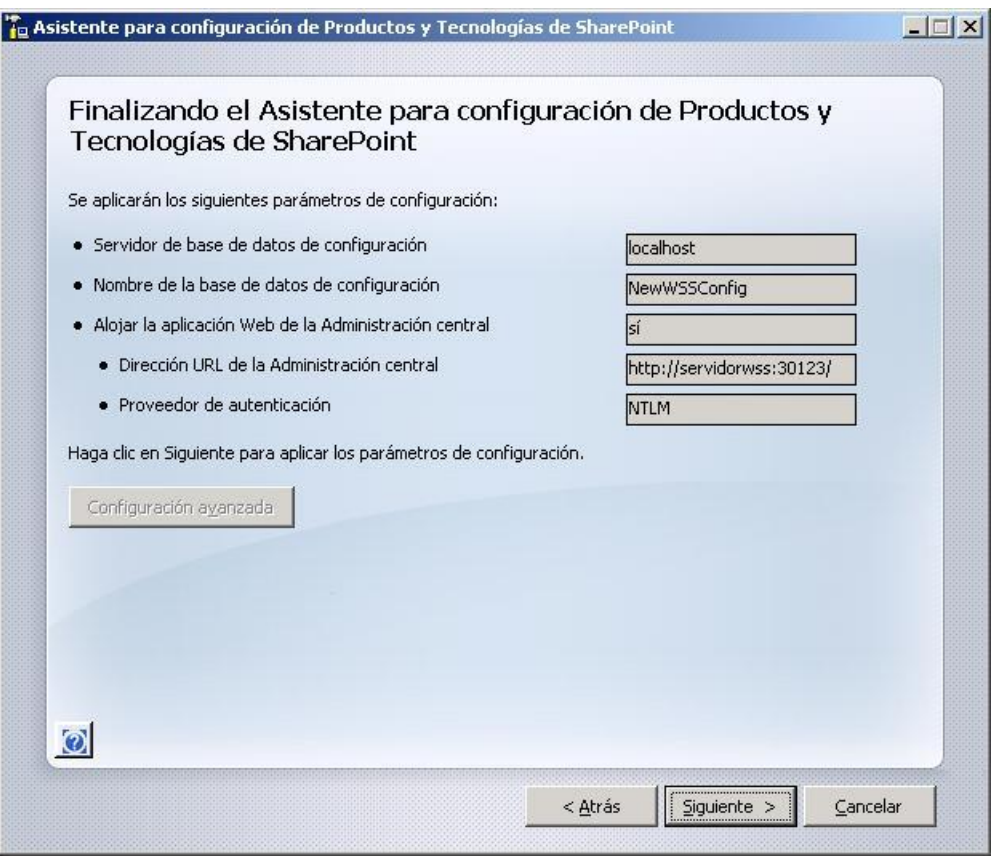

<span id="page-35-1"></span>*Ilustración 4.13: Asistente configuración - Ventana 2*

Ahora el sistema nos muestra la siguiente advertencia:

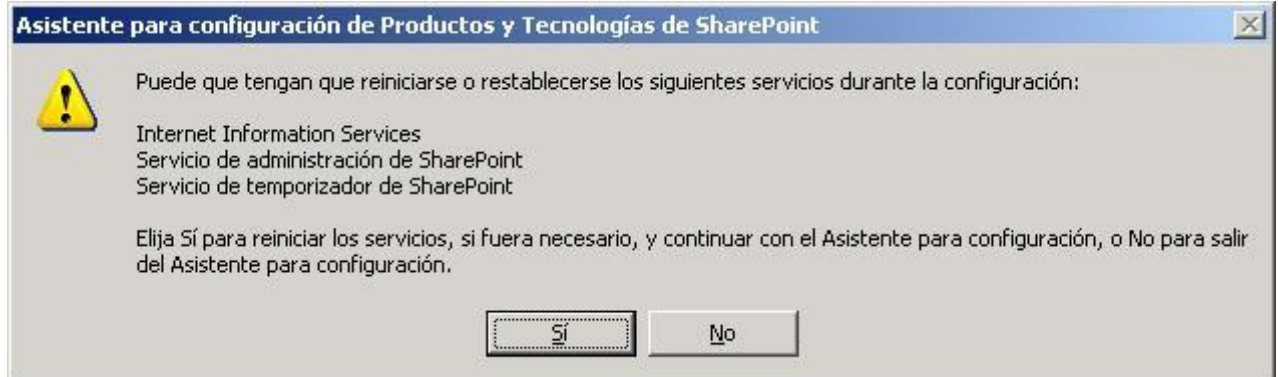

Seleccionamos Sí y el software nos informa para el caso de que tengamos plantillas instaladas correspondientes a los paquetes ofrecidos por Microsoft o terceros:

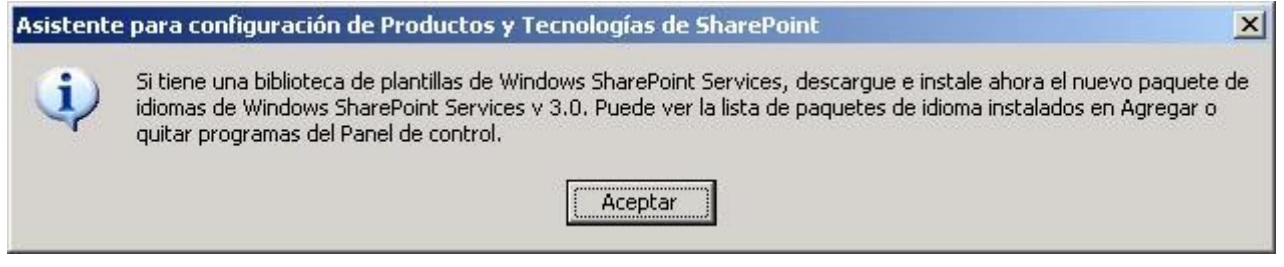

Pulsamos Aceptar y tras unos instantes, se muestra un último aviso para el caso de disponer de más de un servidor frontend en nuestra granja. Como en nuestro caso la granja solamente consta de un servidor, pulsamos de nuevo Aceptar y ahora la instalación continúa.

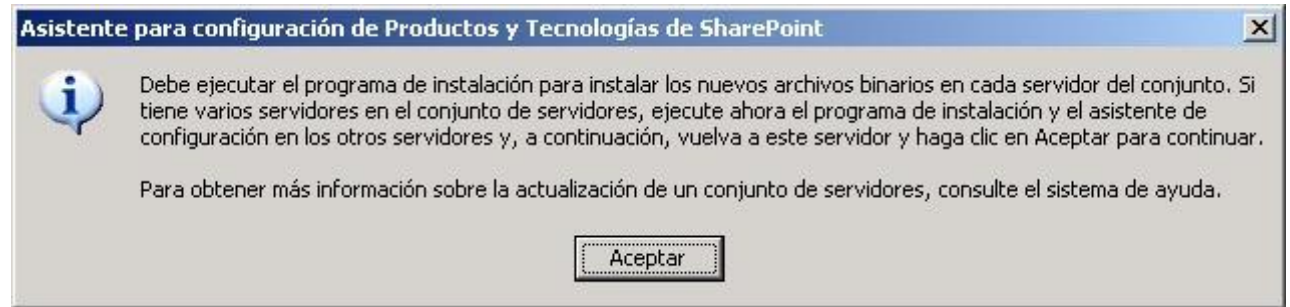

El proceso de configuración comienza entonces, mientras se muestra en la ventana los pasos que está realizando. En el paso dos de diez, el asistente se detiene y muestra un mensaje donde indica que se ha producido una excepción. La ventana contiene un enlace con la ruta correspondiente al log de actualización. Pinchamos en el enlace y se abre el registro en una ventana del bloc de notas.

Este fichero contiene una cantidad enorme de líneas, pero el formato es igual al de los registros que ya vimos durante el proceso de comprobación previa, así que usamos el comando buscar del bloc de notas para encontrar la palabra "ERROR", encontrando las siguientes líneas:

```
A SocketException was thrown with SocketError ConnectionRefused
Connect has been refused for port 30123, so we will consider this a free 
port
```
Have not found a free port yet. Number of tries is 1. Min port we will try is 1024, Max port we will try is 49151 Adding port 30123 to the exclusion list so it is not chosen again during this run

Aunque el texto del error puede llevarnos a pensar que un software de seguridad como el firewall o el antivirus pueden estar causando el bloqueo de este puerto, la experiencia me hace dudar de este texto y creo que el problema está provocado por otras causas. Consulto el fichero Upgrade.log donde el error encontrado es el siguiente:

No puede usar Sistema local o Servicio local como identidad del grupo de aplicaciones de Windows SharePoint Services.

Los grupos de aplicaciones configurados para las aplicaciones web en Internet Information Server, tienen configurada una identidad que se usa como credenciales para la ejecución de los procesos. Reviso aquellos correspondientes a los servidores de Sharepoint y asigno "Servicio de red" a aquellos que no lo tenían.

Corregido este problema, lanzamos de nuevo el Asistente para configuración de Productos y Tecnologías de Sharepoint, que se encuentra dentro de "Herramientas Administrativas".

Esta vez el asistente completa los diez pasos y al finalizar abre una ventana de Internet Explorer con una página que muestra el estado de Actualización de la granja. Esta ventana se refresca cada minuto para que veamos el progreso, sin embargo tras unos instantes, se produce un error y de nuevo nos indica donde podemos encontrar el fichero de log.

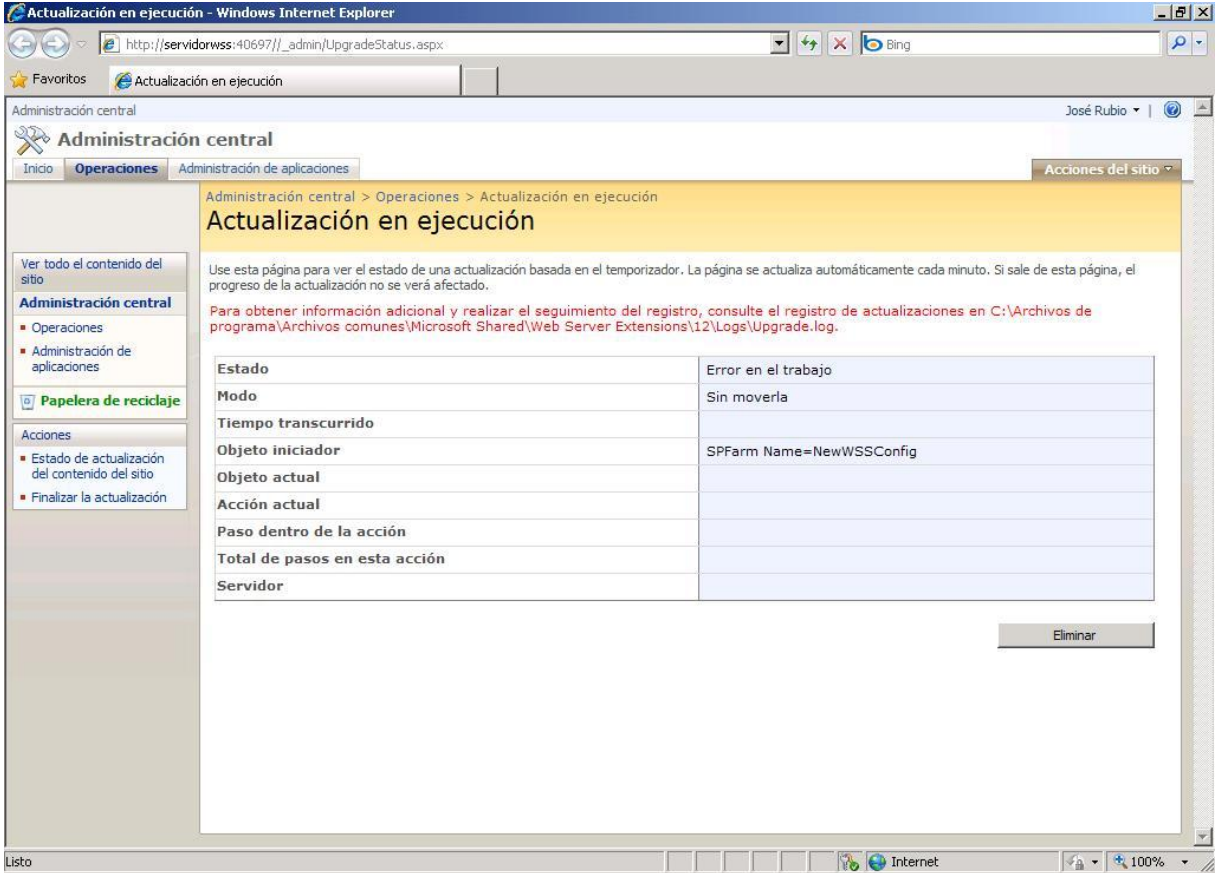

*Ilustración 4.14: Actualización sitios*

En esta ocasión el texto encontrado en el fichero de log encontramos para todos los servidores de Sharepoint, un mensaje donde indica que no se ha podido actualizar las vistas para la lista Foro.

Tras varias horas tratando de encontrar en Internet algún caso similar, no parece que nadie haya sufrido algo así, por lo que realizamos búsquedas de personas que también se les haya detenido en este punto la actualización, y cómo podemos volver a lanzar este proceso.

Ninguna de las soluciones que leemos en las diferentes páginas que vamos encontrando nos parece adecuada, hasta que a través de un foro una persona le sugiere a otra con un problema similar, que visite un blog (Hanes) y se fije en el segundo comentario.

Aunque en el comentario no explican los motivos de la solución que propone, algo me hace intuir que puede ser nuestra solución. Lo que se propone es sustituir un fichero de configuración, en el directorio que contiene las plantillas de Sharepoint y a continuación indica el comando para volver a lanzar el proceso de actualización.

Guardamos una copia del fichero web.config original y realizamos entonces el procedimiento que indica el comentario del blog. Tras finalizar el proceso, la web de Administración central de Sharepoint se visualiza desmontada, aunque todo parece funcionar. Por iniciativa propia sustituimos de nuevo el fichero recuperando por el original y recargamos la página que ahora se muestra de nuevo correctamente.

Ahora accedemos a la intranet de la Fundación y tras introducir el usuario y la contraseña, podemos ver todo el contenido que teníamos.

# <span id="page-39-0"></span>**4.3 Actualización**

La dirección de la Fundación nos presiona para poner en marcha una nueva versión de la intranet a la mayor brevedad posible; por este motivo, desatendiendo nuestros avisos de que se requieren realizar algunas pruebas más para confirmar los pasos obtenidos durante las pruebas, nos exigen que se ejecuten de inmediato las acciones realizadas en las pruebas, con el fin de poner en producción la actualización del sistema.

#### <span id="page-39-1"></span>**4.3.1 Copia de seguridad**

Sabemos que el logro obtenido durante las pruebas ha sido producto de múltiples tropiezos, y no hemos tenido oportunidad de reproducirlo varias veces para asegurarnos de tener todos los pasos documentados al máximo; por eso antes de intentar ningún cambio en el sistema, debemos cerciorarnos que en caso de fallo seamos capaces de devolver el sistema a su estado inicial, conservando la integridad de los datos y la estabilidad del servidor.

Para ello optamos por realizar un backup de todo el servidor mediante una imagen Ghost de los discos duros. Este método nos parece el más adecuado porque en un solo paso tenemos una copia de los datos y de toda la configuración.

El proceso es simple: se reinicia el equipo usando el disco de rescate de Ghost, una vez cargado el sistema de backup, se elige la opción Disk to image, seleccionamos el disco del cual haremos el backup y a continuación elegimos una ubicación donde guardar el fichero de imagen. Por supuesto la ubicación será un disco externo y no aquellos de los que estamos realizando las copias de seguridad.

### <span id="page-39-2"></span>**4.3.2 Pre-upgrade**

Realizada la copia de seguridad del sistema, comenzamos el proceso de actualización siguiendo los pasos realizados durante las pruebas. En primer lugar preparamos el sistema aplicando los cambios previos que habíamos obtenido resolviendo los errores que iban surgiendo.

Aunque estos pasos ya fueron detallados en el apartado [4.2,](#page-25-0) recordamos brevemente el listado de acciones realizadas previas a la actualización propia del sistema.

- Configuración del nombre de servidor de base de datos de configuración por otro diferente de localhost.
- Configuración del nombre del servidor de base de datos de contenido por otro diferente de localhost.
- Crear nueva base de datos de contenido por error en la actual
- Reinserción en la base de datos de contenido, de los servidores extendidos con sharepoint.
- Modificar los ficheros web.config de los servidores reinsertados, para incluir como seguros los webparts que contienen
- Revisión de la configuración de acceso para los servidores reinsertados.
- Asignar "Servicio de red" como usuario del grupo de aplicaciones.
- Comprobar que todos los servidores que contenían Sharepoint funcionan normalmente.

#### <span id="page-40-0"></span>**4.3.3 Actualizar Sharepoint**

Una vez completados los pasos previos a la instalación de la actualización, podemos proceder con la ejecución del instalador. El proceso de instalación únicamente instala Sharepoint 3

Ejecuto el asistente de configuración de servicios de Sharepoint 3, y comienza finalmente la actualización de las bases de datos; debido a que este proceso es lento se deja en funcionamiento durante la noche. Tras varias horas se revisa el estado y se mantiene en el paso 11. A la mañana siguiente el proceso continúa en el mismo paso. No parece que se esté realizando ningún cambio, al observar los recursos no se ve ningún proceso en marcha. Se comprueba el visor de sucesos del servidor pero no se muestra ningún tipo de error. Por supuesto la intranet no funciona, motivo por el cual tomo la decisión de restaurar la copia de seguridad realizada.

#### <span id="page-40-1"></span>**4.3.4 Restauración del sistema**

Reinicio el equipo arrancando desde el cd de arranque de ghost y cargo el sistema de imágenes.

Intento 1:

Selecciono volcar imagen a disco, a continuación se selecciona el fichero de imagen, ahora debería poder marcar el disco sobre el que se ha de volcar la imagen pero no me permite usar el mismo disco desde el que se realizó la imagen.

#### Intento 2:

Tras probar varias veces me decido por instalar un disco que se retiró de otro equipo y que está guardado, esta vez sí que puedo seleccionar este disco y por tanto comienzo el proceso de restaurar el sistema.

El tiempo de restauración es de aproximadamente 2 horas tras las que se reinicia el equipo, descubriendo sorprendido que no arranca.

El mensaje mostrado en pantalla indica que no se encuentra el disco de arranque, por lo que se revisa la configuración de la bios. El dispositivo no aparece por ningún sitio. Compruebo las conexiones y está todo bien conectado, no obstante percibo unos ruidos extraños provenientes del disco duro, que me hacen pensar en un daño físico del dispositivo.

Se ha hecho muy tarde y mi capacidad para pensar con claridad está muy mermada por el cansancio y el desánimo de que todo esté saliendo mal.

#### Intento 3:

Al día siguiente extraigo un disco de otro equipo del que se puede prescindir, al tratar de enchufar el cable de corriente del disco (de tipo sata), el conector se deshace entre mis dedos, como si de ceniza se tratara. Por suerte dispongo de un adaptador de corriente ide - sata y puedo dejar conectado el disco.

De nuevo se realiza la restauración de la imagen al disco duro y ahora sí, se puede poner de nuevo en marcha el sistema.

Compruebo que todo funciona como antes de empezar el proceso.

# <span id="page-41-0"></span>**4.4 Acciones a realizar**

De todo lo acaecido durante el primer intento de actualización, obtenemos dos conclusiones:

En primer lugar se hace evidente que algunos de los componentes del equipo físico se encuentran muy deteriorados y algunos de ellos ya han comenzado a estropearse o provocan fallos, por lo que en cualquier instante podemos quedarnos sin servicio.

En segundo lugar, las complicaciones encontradas me hacen pensar que a pesar de los resultados obtenidos en las pruebas, llevar a cabo esta actualización va a resultar mucho más complicado de lo que se esperaba y no puedo estimar el tiempo que se tardará en lograr tener la intranet en Sharepoint 2007.

Reunido con el gerente de la Fundación, se plantea un cambio de estrategia en la forma de abordar la necesidad de cambio de software.

Por una parte, la intranet actual no ofrece gran funcionalidad a los usuarios. En su mayoría se usa como un mero almacén de archivos, siendo equiparable a cualquier unidad de red. Además los pocos apartados que ofrecen algo de funcionalidad, son enrevesados de usar y/o difíciles de mantener. Ignacio (gerente de la Fundación) propone implantar una nueva intranet comenzando desde cero. Pide que desde el departamento de Sistemas, conociendo las posibilidades del nuevo software y en la medida de nuestros conocimientos de programación para Sharepoint, demos una propuesta de intranet. Esta propuesta se realizará de manera conjunta con Salvador Martínez, responsable del área de organización de la Fundación.

Antes que nada, debemos asegurar que el servidor actual continúe en funcionamiento, y por ello es preciso adquirir un nuevo equipo.

Dado que durante las pruebas nos hemos comenzado a introducir en el mundo de la virtualización, en el departamento se madura la idea de virtualizar los nuevos sistemas que mantendrán la intranet y, hasta que desaparezca, también el actual servidor.

Se adquiere un nuevo equipo informático idéntico al utilizado para las pruebas.

Dado que durante las pruebas se han tenido muchos problemas para mantener las interfaces de red estables, y este servidor va a estar en producción, no podemos permitirnos este tipo de inestabilidades. Por lo que comenzamos a buscar otras alternativas a Xen.

En esos días se incorpora a nuestro equipo un nuevo compañero que ya ha estado en otra empresa donde trabajaban con equipos virtuales. Este compañero sugiere que instalemos el hypervisor de Windows Server 2008.

A partir de aquí el proyecto se convierte en una creación desde cero de una nueva intranet.

# <span id="page-42-0"></span>**5 Resultados**

# <span id="page-42-1"></span>**5.1 Usabilidad**

#### <span id="page-42-2"></span>**5.1.1 Papelera de reciclaje**

En una herramienta para las empresas donde los usuarios manejan el contenido, y pueden existir usuarios con permisos para la eliminación de registros o documentos, resulta imprescindible la existencia de una papelera de reciclaje. Sin embargo hasta la versión 3 de Sharepoint este elemento no existía y un descuido podía resultar en una tarea de recuperación titánica, puesto que recuperar un documento a partir de una copia de seguridad del sistema, implicaba bastantes complicaciones técnicas.

Ahora la intranet no solo dispone de la típica papelera de reciclaje, sino que cuando se vacía esta, los elementos que se borran pasan a una segunda papelera de reciclaje solo disponible por los administradores del sitio. De modo que incluso ante un doble descuido tenemos otra posibilidad de recuperar un documento borrado y eliminado de la papelera de reciclaje, con unos pocos clicks.

# **Listas** · Agenda · Llamadas • Contactos · Tareas · Sugerencias y problemas  $An incios$  $A$ suntos · Vínculos Contactos Turismo · Proyectos · Guardias **Discusiones** · Discusión general **Encuestas**

**D** Papelera de reciclaje

#### <span id="page-42-3"></span>**5.1.2 Gestión de permisos mejorada:**

#### - INTRANET - INVATE > Documentos 2007 Documentos 2007 Nuevo Cargar Acciones Configuración Nombre Modificado Tipo 29/03/2007 9:52 Amparo n۰ n. **BORRAR** 31/07/2008 13:08 Ver propiedades 12/02/2007 10:06 Carlos 52 Editar propiedades n an 胆 05/07/2007 8:52 Comercial Administrar permisos 03/10/2007 16:52 disanar Eliminar n۰ × 04/12/2007 16:24 General 2.007 W Historial de versiones n an  $I+D+i$ 03/04/2007 18:13 Enviarme alertas **The Second State** 01/04/2008 13:40 Pepe n.

Hasta la versión 3 de Sharepoint, podíamos administrar los permisos a dos niveles: Nivel de sitio y nivel de listas.

Ahora también se pueden establecer permisos a nivel de elemento dentro de las listas. Esto añadido a la posibilidad de crear carpetas dentro de las listas, nos permite una mayor flexibilidad a la hora de configurar los accesos y permisos de nuestra herramienta.

#### <span id="page-43-0"></span>**5.1.3 Carpetas en listas**

Al principio resulta un tanto extraño y podemos no verle utilidad a la agrupación de registros dentro de una lista, pero esto viene derivado de la percepción que tenemos de las listas como tablas de bases de datos.

Sin embargo la posibilidad de añadir carpetas dentro de listas además de permitirnos crear subgrupos de los registros, resulta de gran utilidad cuando queremos establecer permisos diferentes, pudiendo fijarlos en las carpetas, gracias al nivel de permisos de elementos.

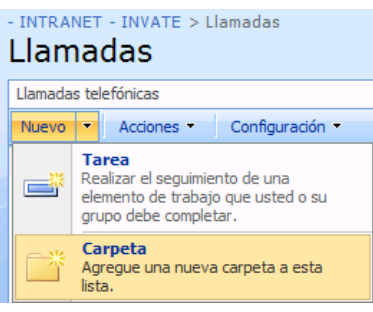

#### <span id="page-43-1"></span>**5.1.4 Cambio rápido de usuario:**

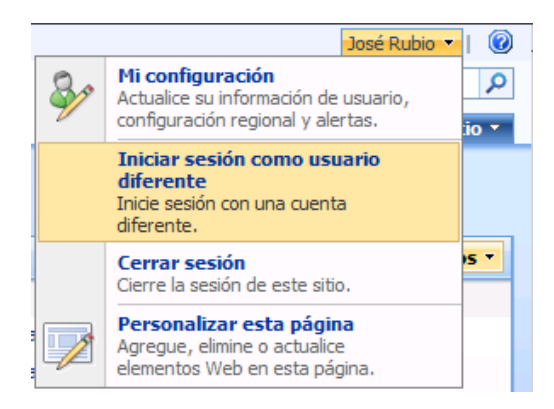

Es especialmente útil cuando se dispone de cuentas generales para el trabajo general y cuentas permisos especiales para la administración del sitio.

Antes de tener esta característica, debíamos cerrar la ventana y volver a acceder al sitio con los nuevos privilegios. Ahora se cambia rápidamente de usuario sin salir de la ventana en la cual estábamos trabajando.

#### <span id="page-43-2"></span>**5.1.5 Barra de navegación:**

Se ha incluido este elemento que facilita conocer donde nos encontramos en cada instante.

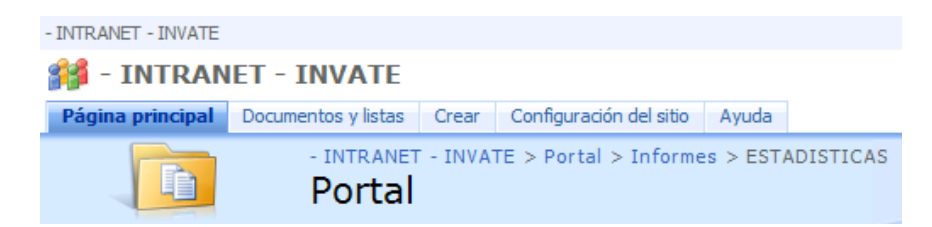

#### <span id="page-43-3"></span>**5.1.6 Vistas de Gannt**

En el caso de la Fundación INVATE, este tipo de diagramas era algo que llevaban reclamando mucho tiempo debido a que el trabajo principal que se desarrolla en la organización, está basado en proyectos.

Sharepoint 3 nos permite crear vistas con este formato para cualquier lista o biblioteca, teniendo en cuenta que será necesario indicar dos campos de fecha como inicio y fin de cada registro [\(Ilustración 5.2: Configuración vista de](#page-44-1)  [Gantt](#page-44-1)[Ilustración](#page-4-1) 1.1).

Si la lista posee un campo con el porcentaje de ejecución o consecución del elemento, también se puede indicar en la configuración, y será mostrado en la vista.

#### □ Columnas de Gantt Especifique las columnas que desea que se representen en el diagrama de Gantt. Se requieren los Título: campos Fecha de inicio y Fecha de vencimiento. Se requiere el campo de texto Título. Porcentaje completado es un campo de número opcional. Si no aparece en la lista ningún campo, deben crearse Elegir una columna para que sean compatibles con esta vista. Fecha de inicio: Elegir una columna v Fecha de vencimiento: Elegir una columna v Pocentaje completado: Opcional -

#### <span id="page-44-1"></span>*Ilustración 5.2: Configuración vista de Gantt*

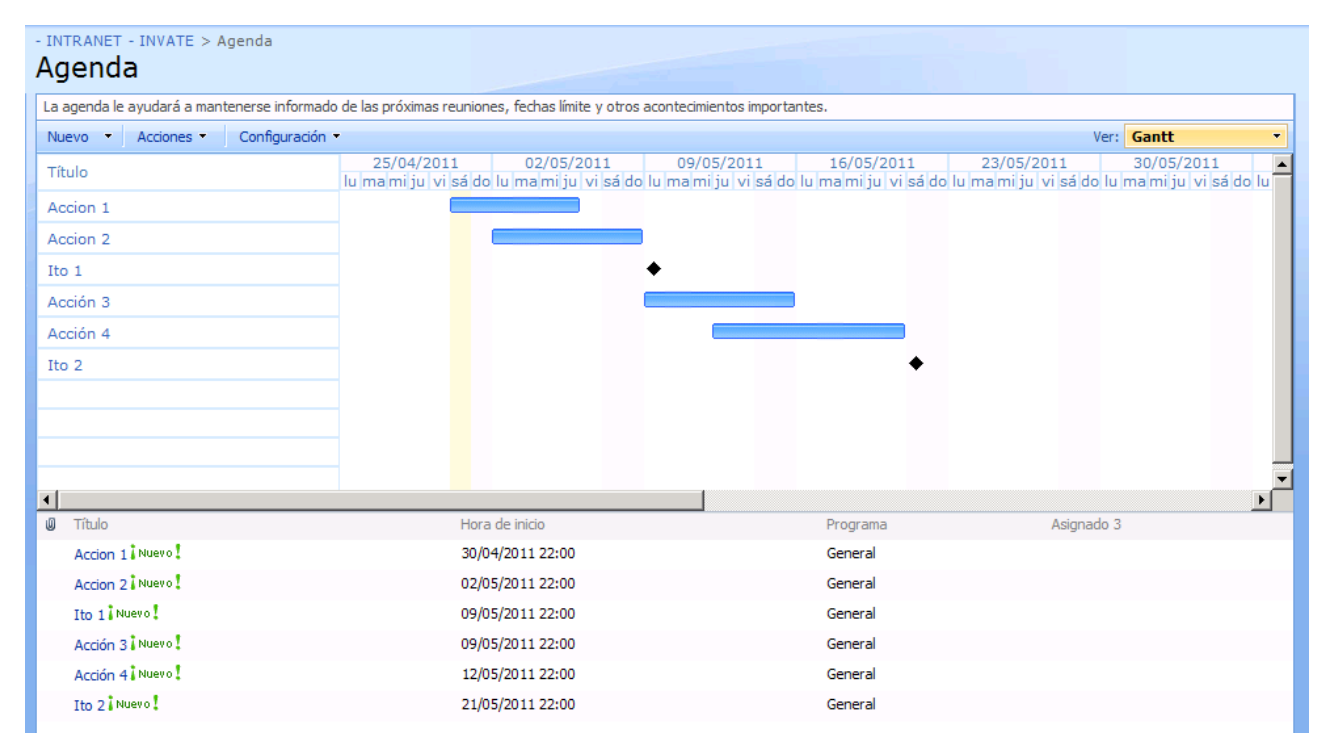

#### *Ilustración 5.1: Visualización vista de Gantt*

#### <span id="page-44-0"></span>**5.1.7 Fuentes RSS de listas.**

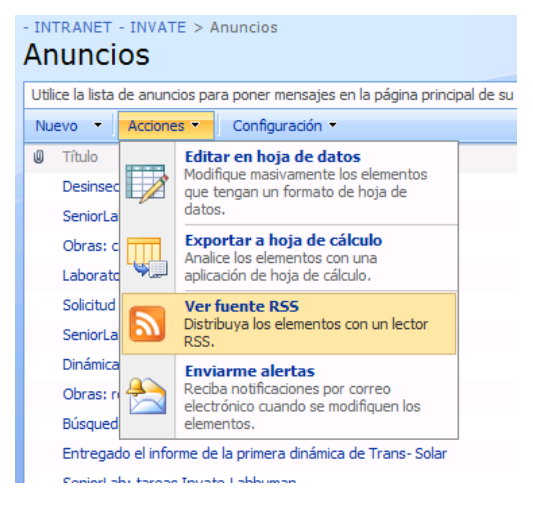

Ahora es posible usar conectar cualquier vista de lista, con sistemas de lectura por RSS, por supuesto siempre que tengamos los permisos de lectura necesarios.

# <span id="page-45-0"></span>**5.2 Desarrollo**

### <span id="page-45-1"></span>**5.2.1 Tipos de contenido**

A partir de la versión tres de Sharepoint, los registros que se guardan en listas o bibliotecas se manejan como objetos a los que se denomina "Tipos de contenido". La instalación por defecto implementa unos tipos de contenido predefinidos que son usados cuando generamos una lista a partir de alguna plantilla, pero también podemos crear nuestros propios tipos de contenido.

Además Microsoft ha pensado en Sharepoint como en una plataforma de desarrollo y estos objetos han de tener obligatoriamente un elemento padre, del cual hereda los campos base y nosotros añadimos los nuevos.

Si a esto le añadimos que las listas y bibliotecas admiten la posibilidad de incluir varios tipos de contenido, tenemos una herramienta muy potente. El ejemplo más claro en el caso de casi cualquier organización es una lista de Contactos, donde las personas y las empresas pueden tener campos comunes y otros diferentes. Con esta solución, generamos un tipo de contenido "Contacto" que contiene los elementos comunes, a continuación creamos otro dos tipos de contenido, "Empresa" y "Persona", con tipo de contenido base "Contacto, y a cada uno de ellos le agregamos los campos particulares que posean.

# <span id="page-46-0"></span>**6 Conclusiones**

Durante el desarrollo de esta memoria se han reproducido numerosas veces los procesos de preparación, adaptación y actualización de la intranet. Para poder realizar esto se parte de una copia de la máquina virtual original cuando estaba en Xen y la primera conclusión es que no dispongo de los conocimientos suficientes para explotar de manera eficiente el sistema. Resulta muchísimo más eficiente el uso del hypervisor de Microsoft, Hyper-V y su sistema de "instantáneas", el cual nos permite guardar estados de la máquina en un momento determinado y volver a ellos cuando algo sale de modo inesperado. Por ello para poder revertir los cambios de manera rápida y aprovechar al máximo los recursos de la máquina de pruebas, se ha convertido la máquina virtual de Xen a un fichero de máquina virtual para Hyper-V.

A pesar de las complicaciones surgidas durante el intento de migración en el equipo físico, y de que en ese instante creíamos que sería muy complicado y realmente difícil conseguir actualizar la intranet vieja, se ha comprobado que estábamos equivocados y no solamente era posible, sino que además se ha descubierto que no eran tantos los problemas.

Aunque hemos comentado que la actualización sí era posible, la creación de una nueva intranet era más que necesaria para resolver algunos problemas de mal uso y planificación. Sin embargo, actualmente han surgido otros problemas como la creación indiscriminada de subsitios a partir de plantillas para los proyectos, o el uso de algunas listas para tareas no diseñadas.

La virtualización de servidores es una buena herramienta que nos ha facilitado las labores de administración de los diferentes servidores en la Fundación. De entre las numerosas ventajas que proporciona esta técnica destacaría como importantes para nuestra organización: la reducción de costes de adquisición de máquinas, reducción del coste energético, la posibilidad de trasladar las máquinas virtuales a otros servidores de una manera sencilla, y aunque no lo hemos puesto en marcha nos brinda la posibilidad de adaptar el sistema para una alta disponibilidad de un modo sencillo.

Durante la ejecución del proyecto se descubrió que la máquina que albergaba el servidor de la Fundación estaba en un estado de deterioro muy avanzado. Para mantener la continuidad de los servicios con garantías, se hizo evidente la necesidad de remplazar el equipo.

Creo que la decisión de comprar un equipo doméstico de altas prestaciones como servidor de virtualización no fue la más adecuada y en la actualidad adquiriría un equipo de gama profesional. En la Fundación tenemos que administrar más equipos de tipo servidor en otras instalaciones y está comprobado que su vida útil es mayor, con mejores garantías y un mejor rendimiento que los sistemas domésticos.

Actualmente ya hemos actualizado la nueva intranet creada a la versión Foundation de Sharepoint 2010, para lo cual la realización de pruebas y documentación de fallos sobre una copia del entorno en producción tampoco resultó de gran ayuda en la actualización final. Sin embargo en esta ocasión, teniendo los servidores virtualizados y haciendo uso del sistema de instantáneas de Microsoft Hyper-v, se facilitaron las tareas de recuperación del sistema antes de lograr la correcta actualización de la intranet. Se intentó en varias ocasiones y cuando se producía un fallo, la opción "revertir", dejaba la máquina en el mismo estado que estaba justo antes de comenzar las tareas.

La impaciencia de nuestros superiores por tener en marcha este sistema, junto a nuestra inexperiencia, y un bajo conocimiento de las opciones de Xen para generar copias de las máquinas virtuales de manera más rápida, nos llevó a precipitarnos en la actualización del sistema en producción sin realizar nuevas pruebas. En la actualidad desestimamos cualquier intento de cambio en producción, si no hay documentadas al menos tres pruebas con éxito en el entorno de desarrollo.

Se han generado en la propia intranet, herramientas para documentar los desarrollos, cambios, instalaciones y mejoras que vamos introduciendo en ésta, con el objetivo de mejorar el mantenimiento y facilitar futuras actualizaciones.

Seguimos formándonos actualmente en administración y desarrollo de Sharepoint, consiguiendo así comprender mejor el funcionamiento de este software, pudiendo administrarlo de manera más ágil y desarrollando utilidades de mayor calidad para los procesos de la Fundación.

# <span id="page-48-0"></span>**7 Bibliografía**

*TSEWIN*. (2009). Obtenido de

http://www.tsewin.net/servicios/Paginas/Sharepoint%20Consulting/Descripci% C3%B3n%20Sharepoint.aspx

- Centro de Innovación en Integración de Cantabria. (s.f.). *Blog del CIIN*. Obtenido de http://geeks.ms/blogs/ciin/archive/2009/03/04/wss-3-0-m-233-todos-paraactualizar-de-wss-2-0-a-wss-3-0.aspx
- Microsoft. (s.f.). *Windows Sharepoint Services 2.0*. Obtenido de Windows Sharepoint Services: http://technet.microsoft.com/eses/windowsserver/sharepoint/bb267377%28en-us%29.aspx
- Microsoft. (s.f.). *Windows Sharepoint Services 2.0 Overview.* Obtenido de Windows Sharepoint Services 2.0 Overview: http://technet.microsoft.com/eses/windowsserver/sharepoint/bb848085
- Real Academia Española. (s.f.). *Diccionario de la lengua española - Vigésima segunda edición.* Obtenido de http://buscon.rae.es/draeI/SrvltConsulta?TIPO\_BUS=3&LEMA=virtualizaci%F3n
- Reference Answers. (s.f.). *Reference Answers*. Obtenido de http://www.answers.com/topic/hypervisor
- Virtuatopia. (s.f.). *Virtuatopia*. Obtenido de http://www.virtuatopia.com/index.php/An\_Overview\_of\_Virtualization\_Techniq ues
- Xen. (s.f.). *Xen Wiki*. Obtenido de Xen Networking: http://wiki.xensource.com/xenwiki/XenNetworking